## 1 系统概述

本系统由 SINAUT MD720-3 GPRS 调制解调器、天线和 GPRS 通讯管理软件 SINAUT MICRO SC (集成 OPC Server)等组成, 实现 S7-200 PLC 的 GPRS(GSM 移动无线网络)无线连接 (如图 1)。

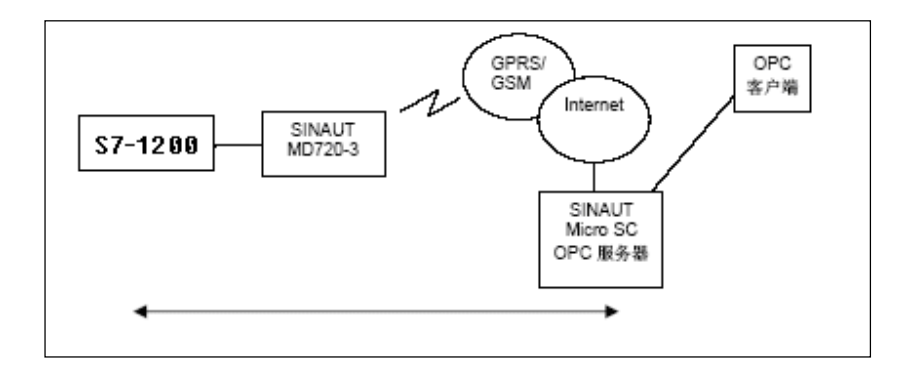

#### 图 1 S7-1200 GPRS 通讯系统连接图

SINAUT MICRO SC 软件是一种带有特殊通讯功能的OPC路由软件。它能使SINAUT MICRO SC 同远程S7-1200控制器连接和通讯。为此要使用GSM网络(全球移动通讯系统=移动网)里的GPRS (通用分组无线业务)。通过GPRS连接, 远程S7-1200控制器能和OPC路由软件, 或和其它与 SINAUTMICRO SC相连接的S7-1200控制器进行通讯。S7-1200 控制器通过GPRS调制解调器 SINAUT MD720-3和GPRS服务建立连接。

### 2 系统配置需求

中心站

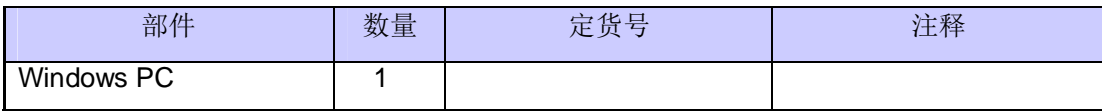

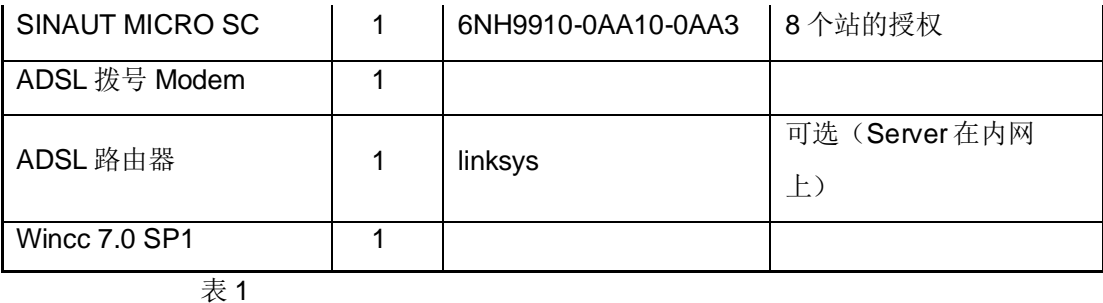

远程站

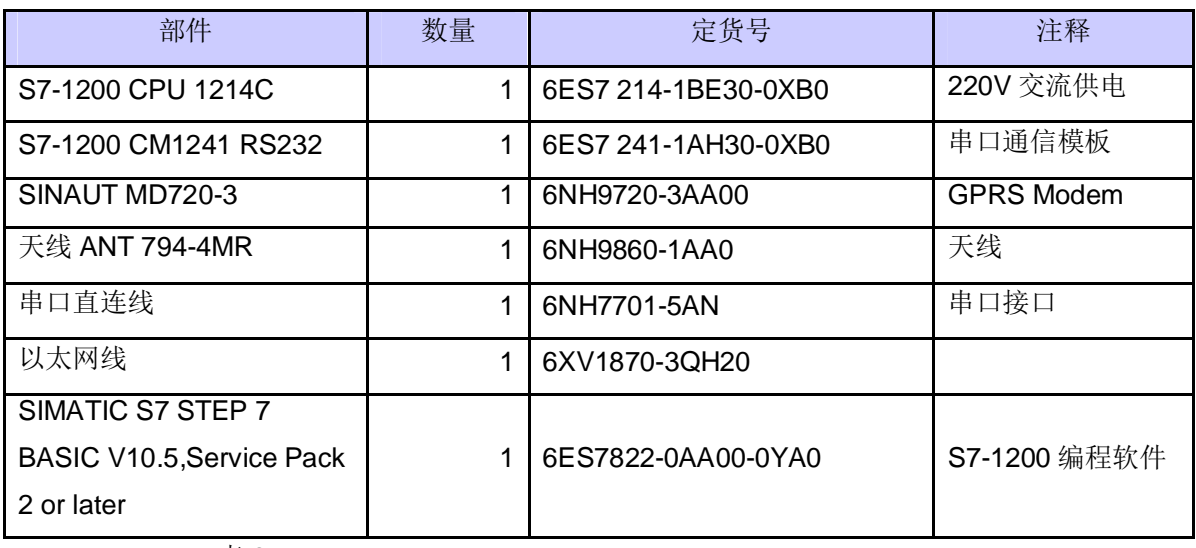

表 2

# 3 系统的配置过程

#### 3.1 中心站的配置步骤:

首先, 安装所需的软件, 在中心站的PC上安装下列软件:

### SIMATIC S7 STEP 7 BASIC V10.5.

### WinCC7.0 SP1、

### SINAUT MICRO SC,

安装软件的具体步骤在这里不再做详细的介绍,可参考各软件的安装说明。

其次, 连接 PC 到 Internet 上, 有两种方式: 一种是计算机直接拨号上 Internet; 另一种通过 ADSL 路由器上 Internet

先介绍通过 ADSL 拨号上网获的一公网固定 IP 地(注意: 若只是实验可以是公网的非固定的 IP 地址)。连接如图 2

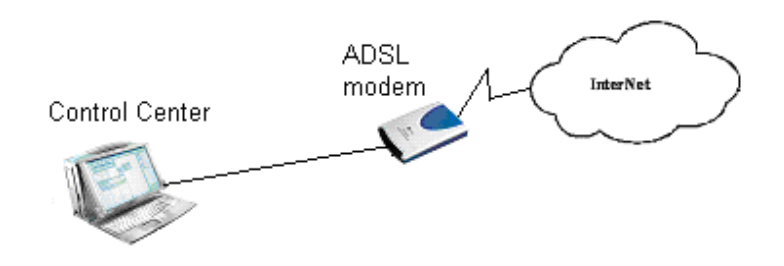

图 2 通过 ADSL 拨号上网

配置 ADSL 的过程如下:

在系统的任务栏里, 选择"Start→Program→Accessories→Communication→Network Setup Wizard "如图 3 所示。

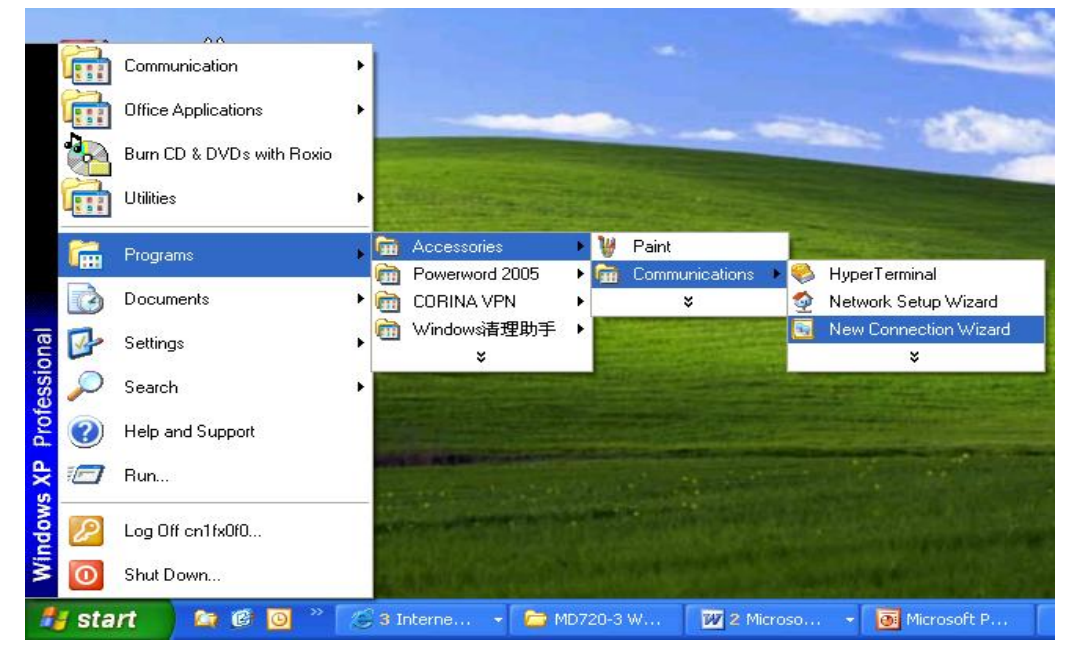

图 3 新建网络连接

选择后弹出图 4 窗口:

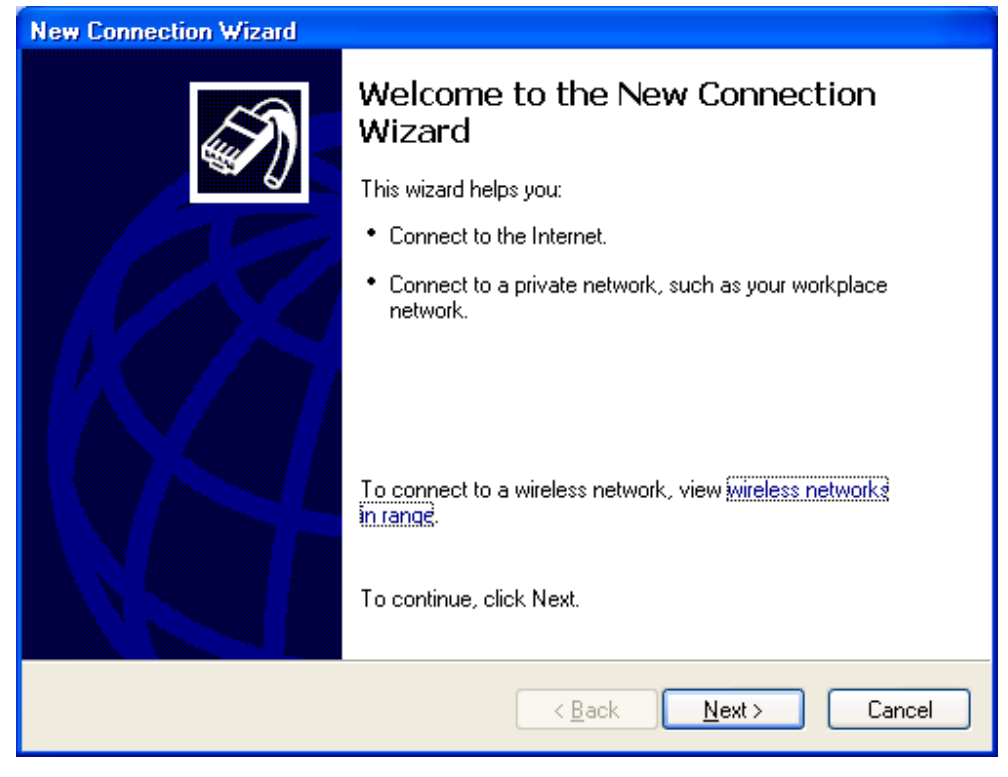

图 4 配置新连接向导

点击按钮"Next"后, 出现图 5 窗口后选择第一项, 如下图所示:

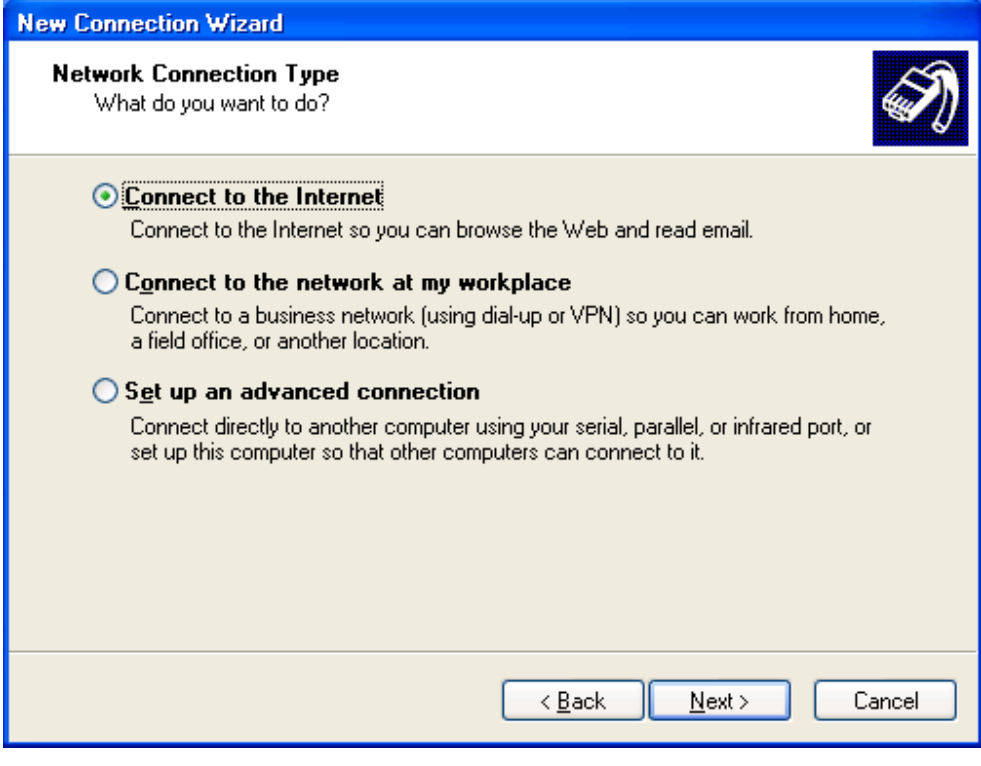

图 5 配置连接属性

再点击按钮"Next"后在出现的图 6 窗口中选择第二项。

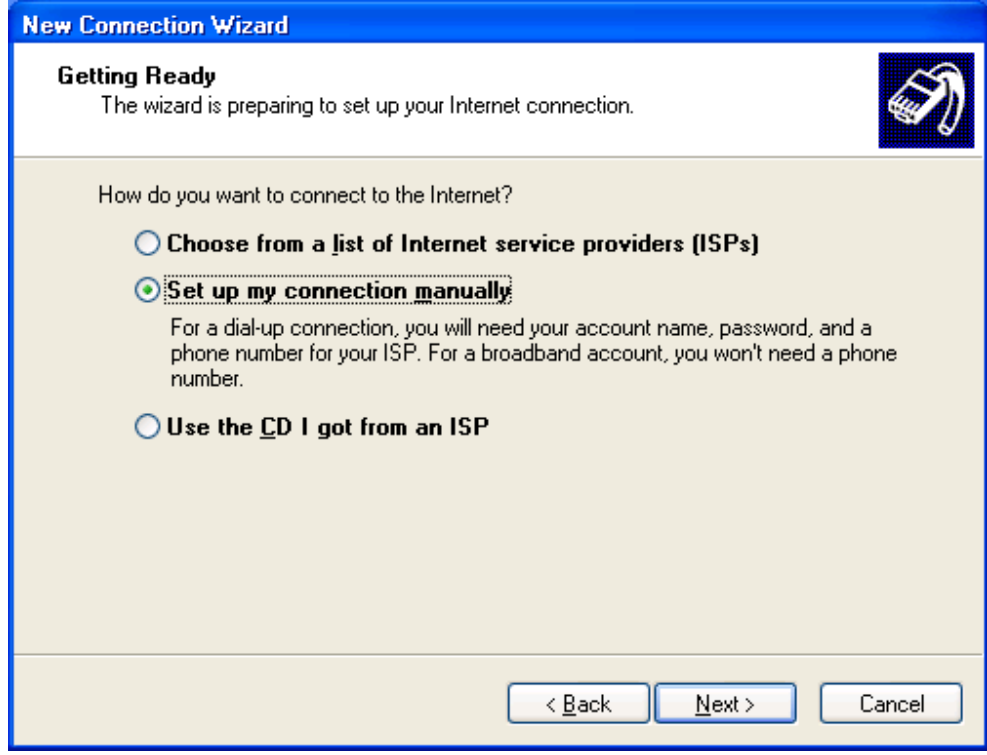

图 6 选择连接方式

接着点击"Next"按钮后出现图 7 窗口

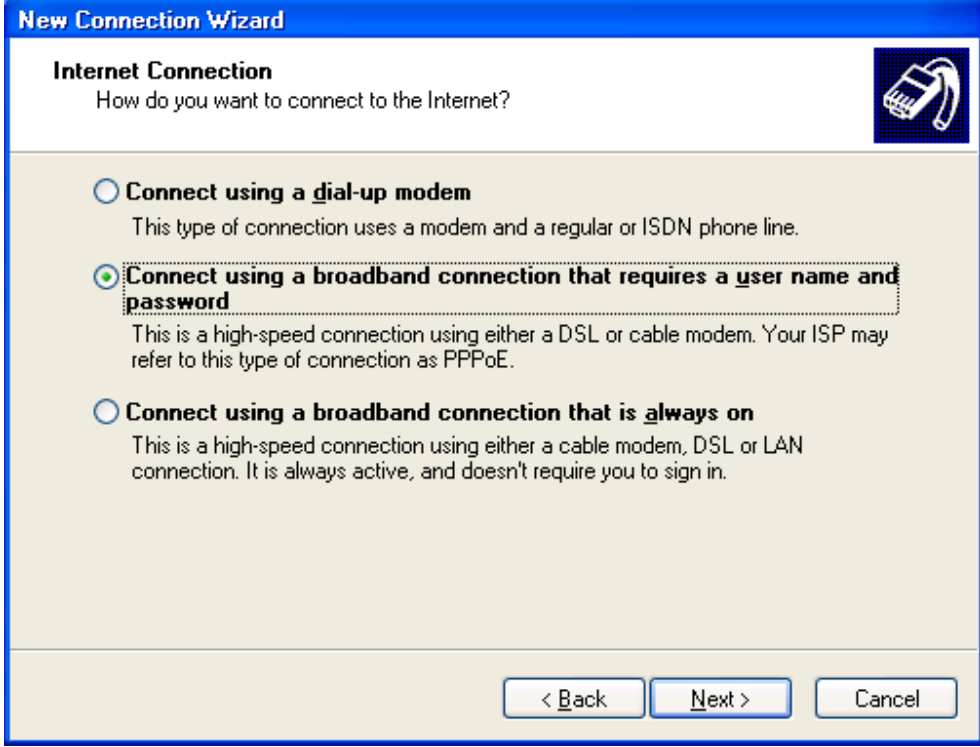

图 7 Internet 连接方式

再选择"Next"按钮, 在弹出的图 8 中输入连接名"ADSL"。

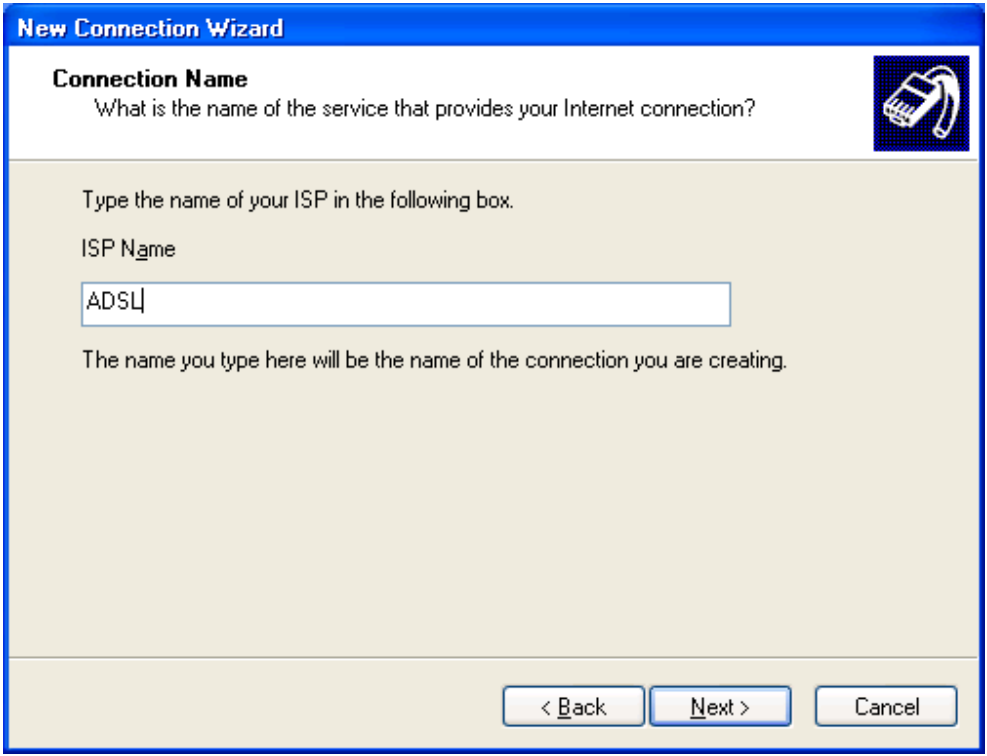

图 8 配置连接名

输入连接名后。点击"Next"按钮后,再弹出的窗口再选择"Next"按钮,在弹出的图9窗口中输入申请到 的 ADSL 拨号 Modem 的账号和密码。

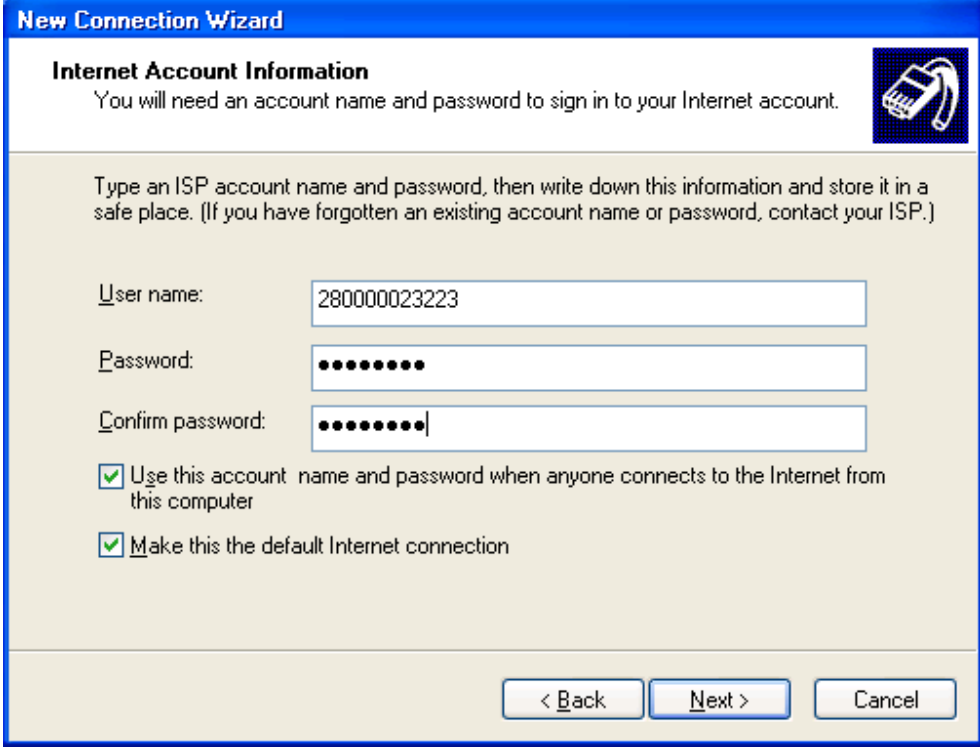

图 9 配置账号

输入账号和密码后点击"Next"按钮, 出现图 10, 然后点击"Finish"按钮。

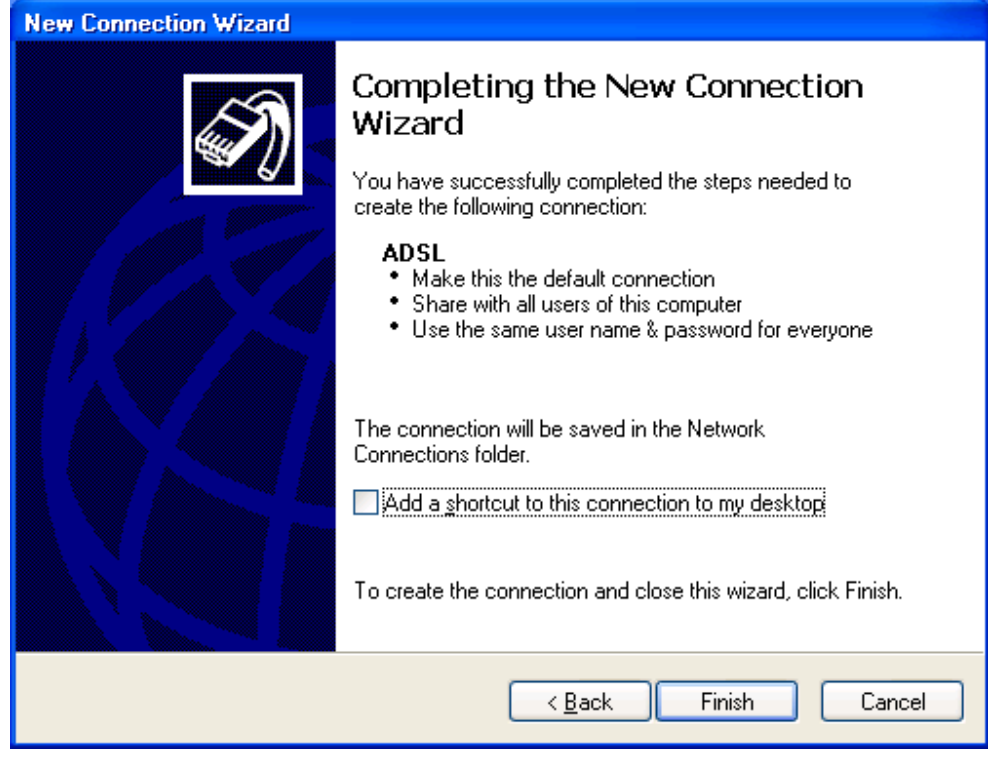

图 10 配置完成

配置完成后, 在网络连接里会增加一拨号连接, 如图 11 所示。

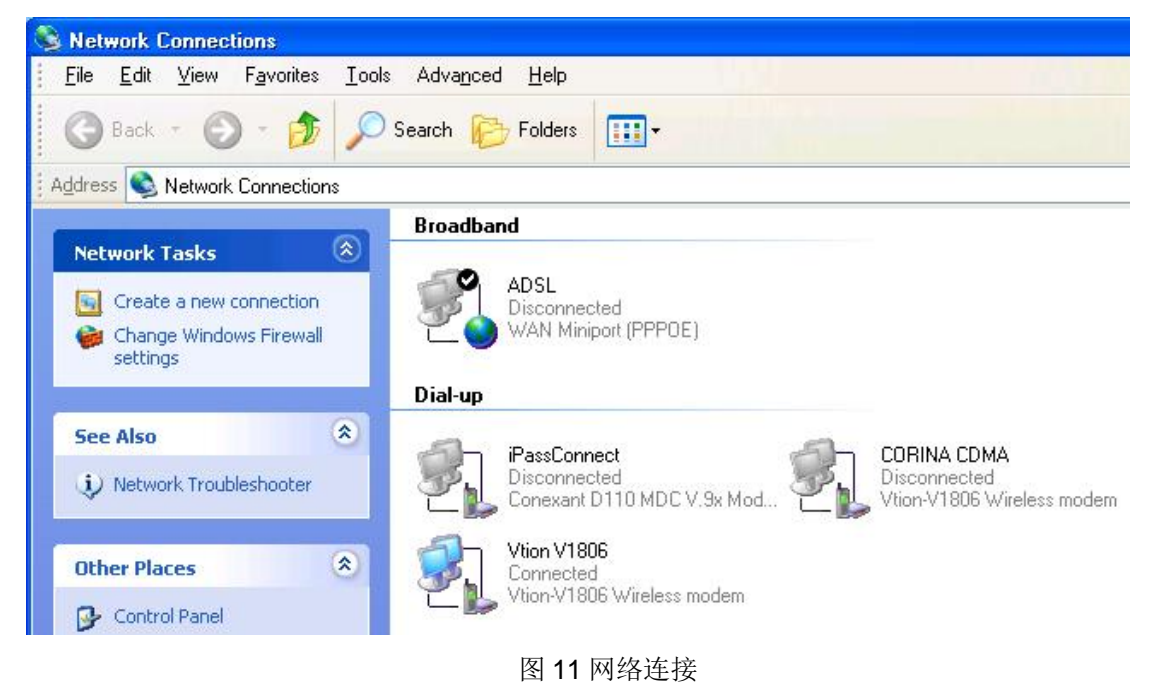

双击 ADSL 连接, 进行拨号上网, 如图 12

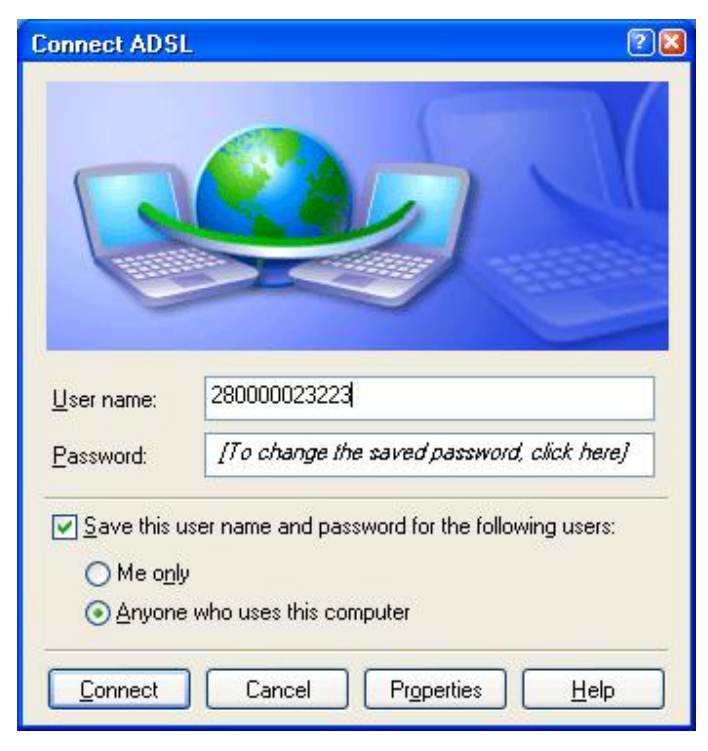

图 12 拨号上网

拨号成功后会在任务栏的右下角添加一连接图标, 双击该图标可以查看到上到公网后或得的公网 IP (图 13 所示) (这个 IP 地址需要在 S7-200PLC 程序使用), 在这里要注意的是, 我们在申请 ADSL 账号时, 可以申请为固定公网 IP, 也就是每次拨号上网, 会得到一个相同的公网 IP 地址, 若没有申 请为固定 IP, 一般为动态 IP(即每次重新拨号上网后得到的 IP 地址都不一样), 若作为工程系统来用, 那么每次断线后重拨获得的IP 地址都不相同, 相应的 PLC 的程序需要程序下载, 这样很不方便, 所 以要求是固定公网 IP, 但若只是实验目的, 动态 IP 也是可以的。

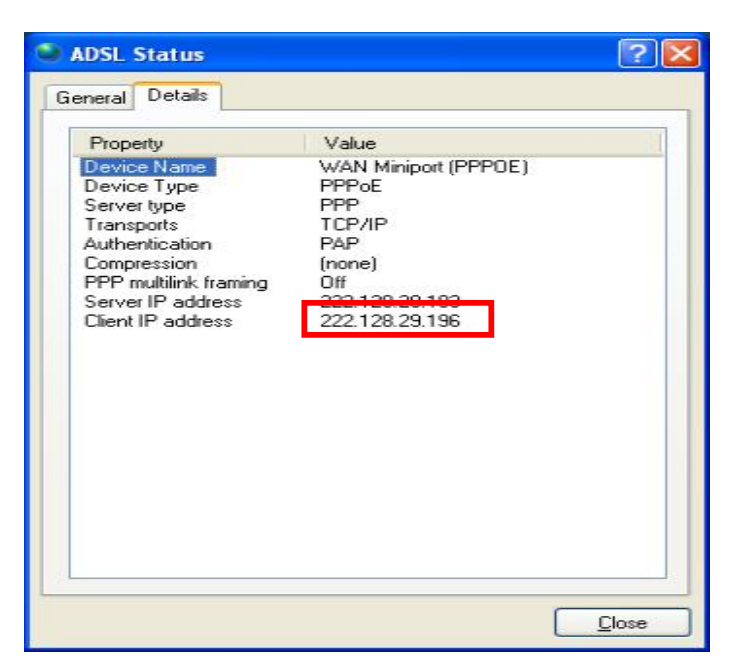

图 13 ADSL 连接状态

上面的步骤就完成了 ADSL 的拨号上网连接。建立了 Internet 的连接。

第二种上网方式, 通过 ADSL 路由器上 Internet 的配置步骤:

连接图 14 所示:

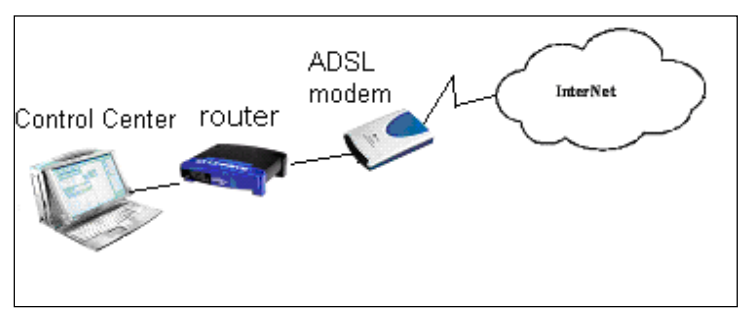

图 14 ADSL 路由器的连接图

通过路由器上网,相当于把中心站设在了内网的一台PC上,此计算机用的是私网的IP 地址,在 路由器上获得的是公网IP 地址, 在路由器上作端口映射, 把指定端口的数据转发到内网指定的IP 地 址的计算机上, 而内网此 IP 地址的计算机发往外部的数据, 在发到路由器后, 由路由器把其内网 IP 地址替换成公网IP 地址后再把数据包发向 Internet。由于在路由器上一般都有防火墙的功能, 所以增 强了网络全的功能。

对于公司通过专线上网的用户来说,只需把公司的路由器作相应的设置,让其作一个端口映射, 让其指向公司中的目台计算机上。

配置路由器的过程如下:

打开 IE 浏览器, 在 IE 浏览器的地址栏里输入路由器的网卡的 IP 地址, 如下图所示: 选择"Internet Connection Type"中选择"PPPoE";

在"PPPoE Settings"中设置"User Name"和"Password"为 ADSL 账号的"用户名"和"密码";并选择 "Keep alive : redial period "设置周期为 30 秒;

在"Network Address server Settings(DHCP)"设置选项里, 选择"Local DHCP Server"为"Enable"; "Start IP Address"为"192.168.101.100"; "Number of Address"为"50", 如图 15 所示:

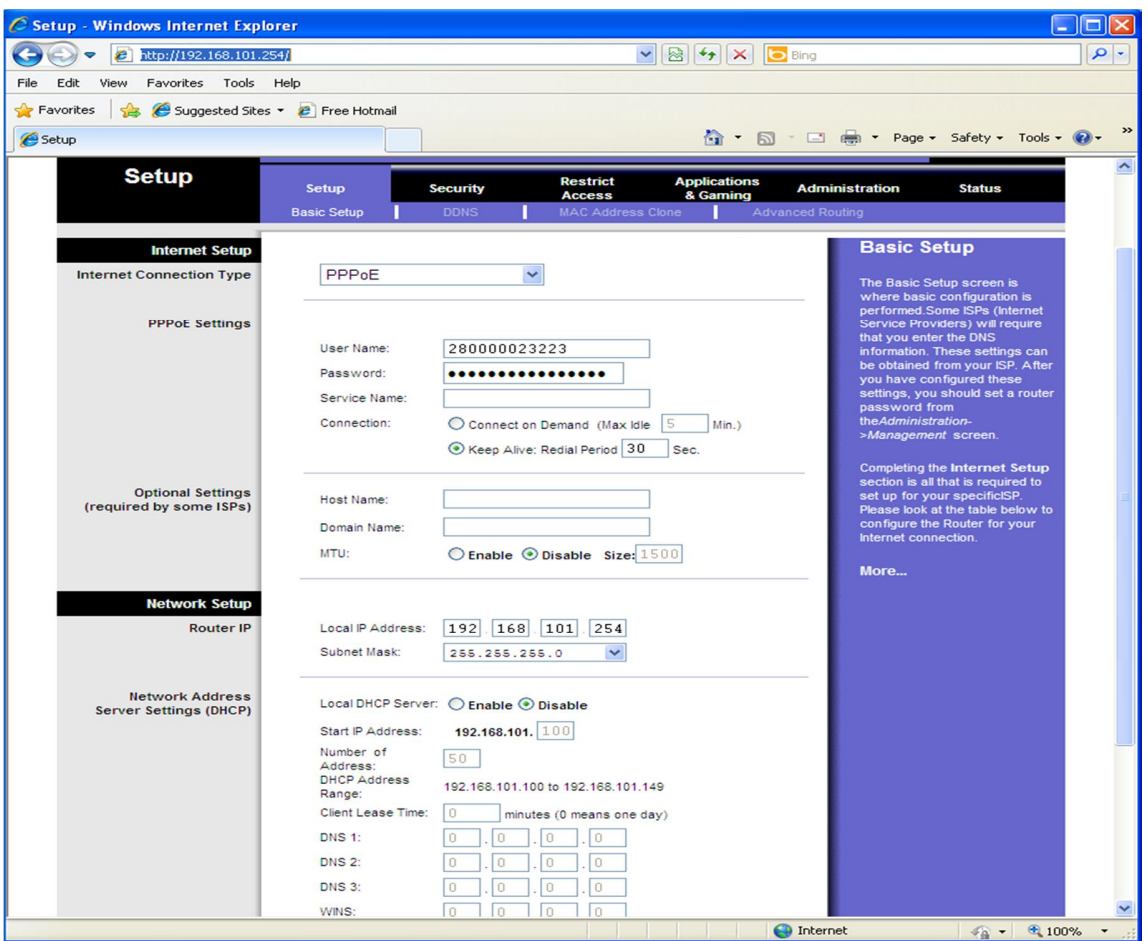

图 15 ADSL 路由器的配置

设置后设置 PC 的网络连接属性如图 16 所示:

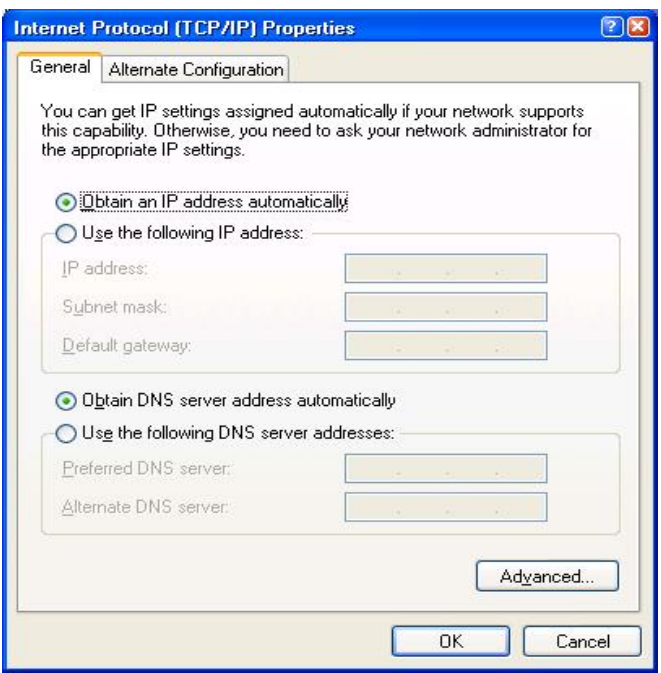

### 图 16 设置计算机的 IP 地址

设置完后重新启动路由器, 重启后再通过浏览器进入到路由器的配置页面后, 点击"status"查看其 状态,如图 17 所示:

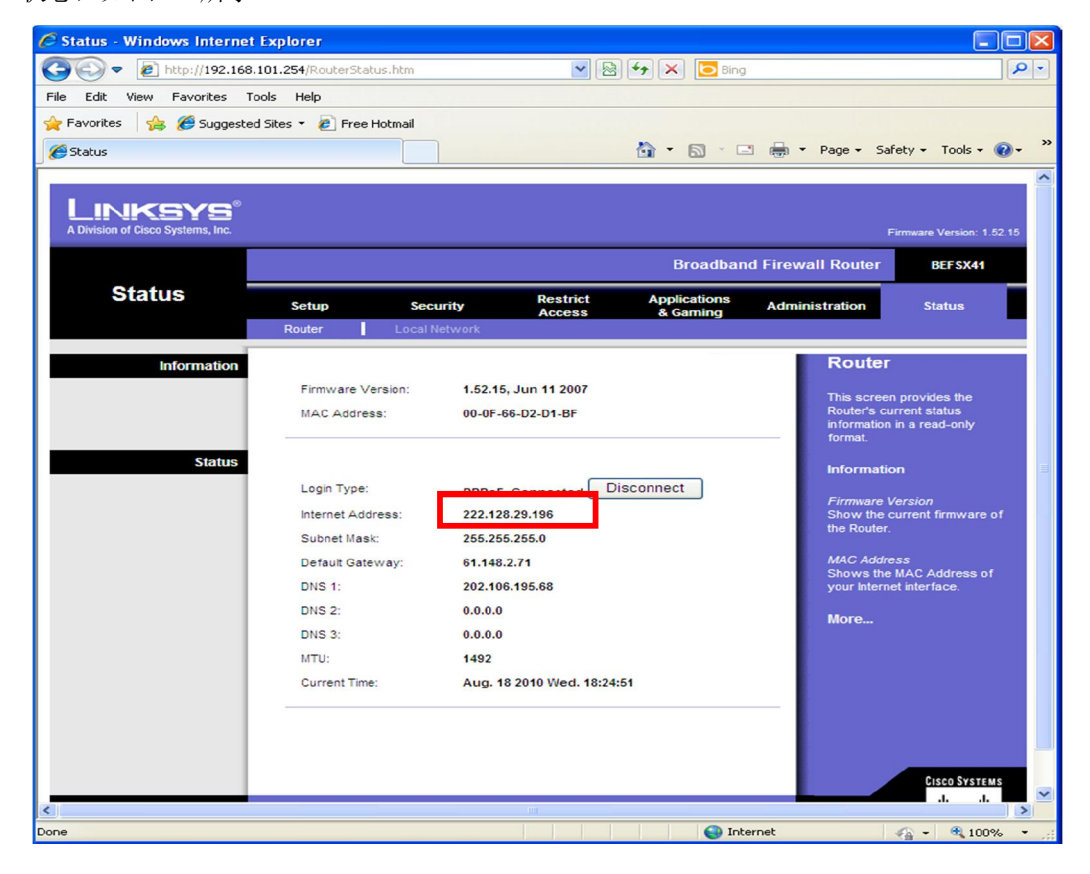

图 17 路由器上获得的公网固定 IP 地址

此时,再点击任务栏右下角的网络连接属性,如图18 所示:

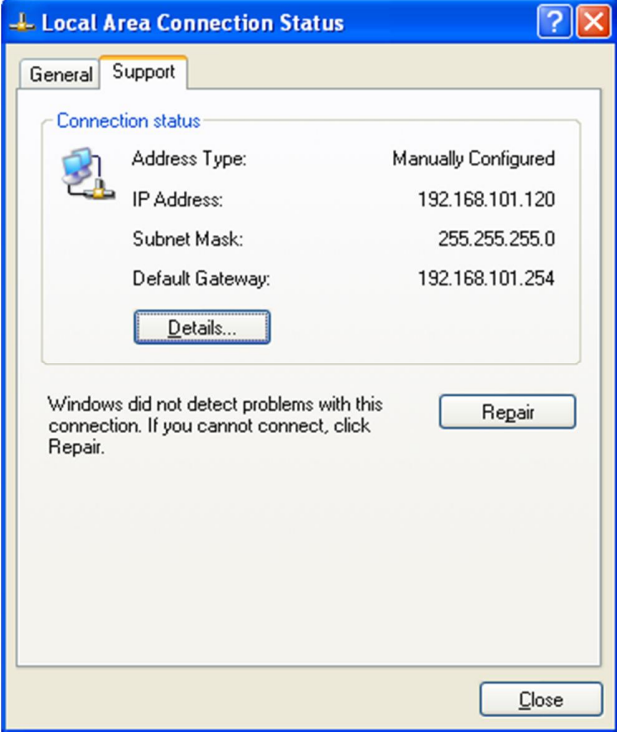

图 18 在线查看计算机的 IP 地址

设置端口映设的如图 19 所示

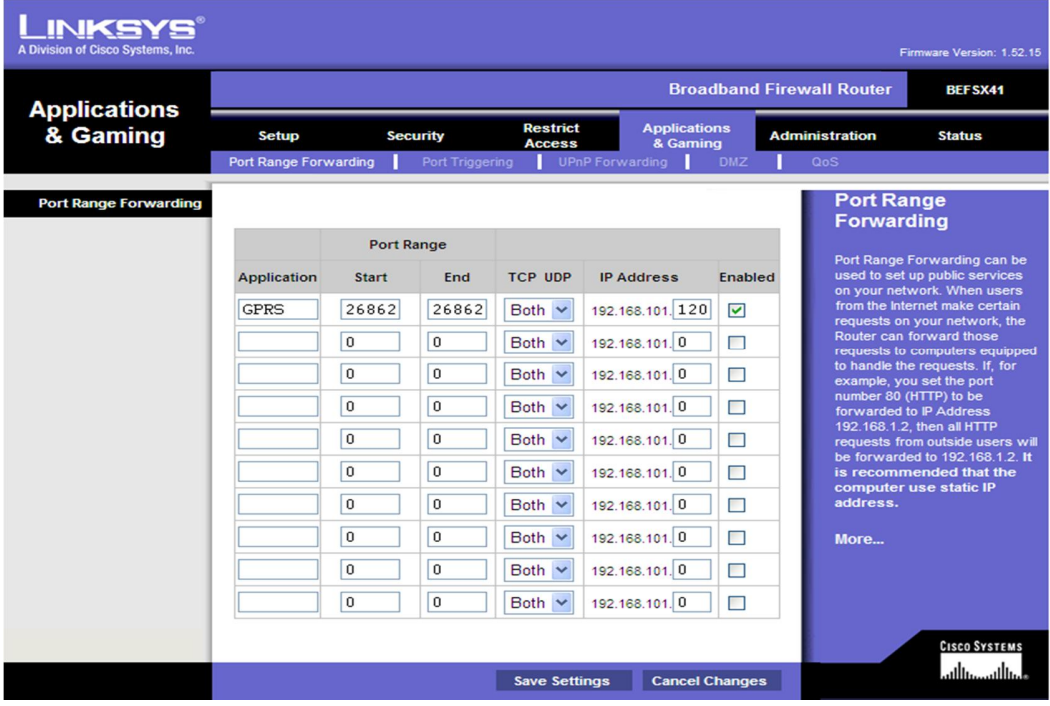

#### 图 19 设置端口的转发

上面的步骤就完成了路由器的上网连接。建立了 Internet 的连接。

完成了 Internet 的连接后, 需要安装 Sinaut Micro SC 软件, 安装过程按照 Sinaut Micro SC 系统手 册中的步骤进行。安装后配置中心站的 Sinaut Micro SC 软件。先打开此软件, 打开位置如图 20 所示:

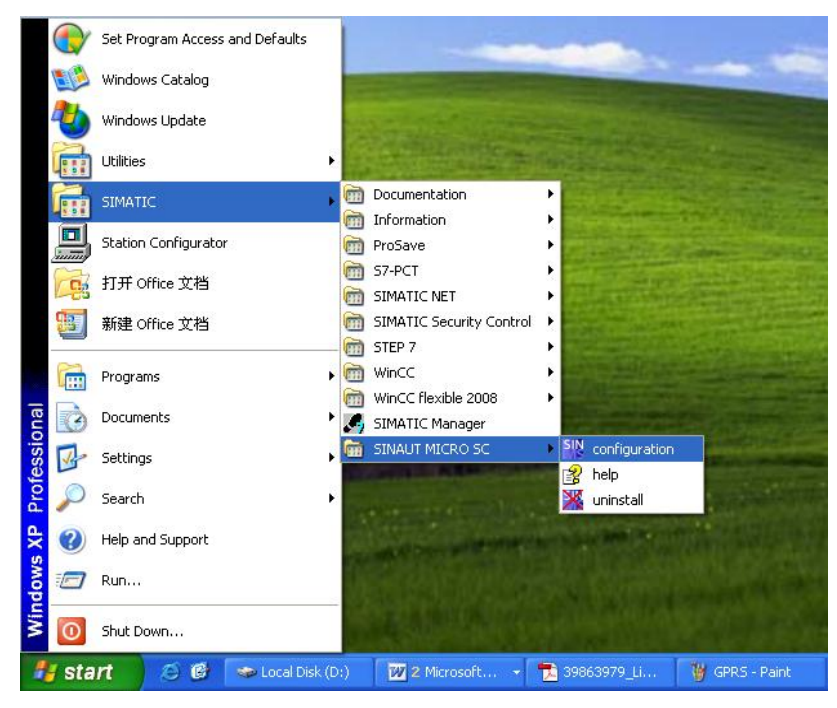

图 20 启动 Sinaut micro SC

打开后,如图 21 所示:

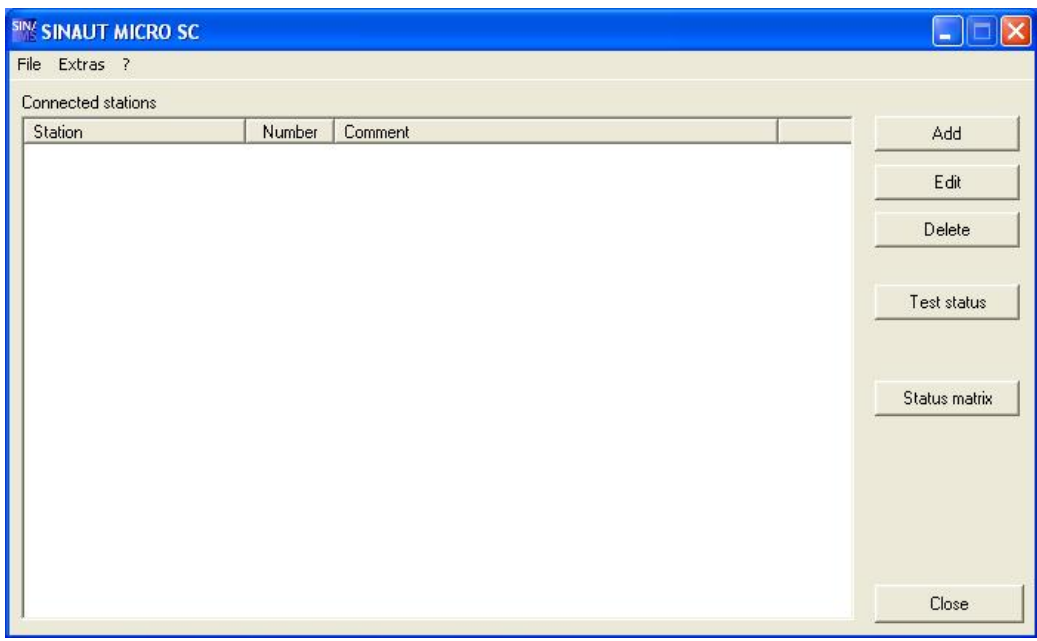

图 21 Sinaut micro SC 的初始界面

在上图中点击"Add"按钮, 在弹出的窗口设置参数如图 22 所示:

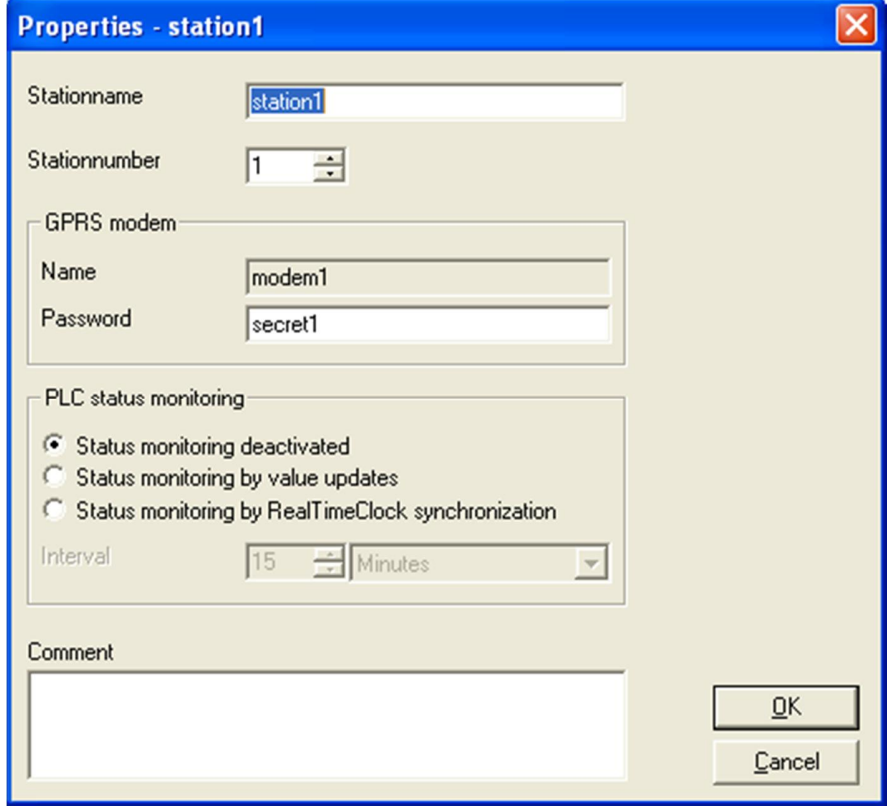

图 22 站的配置

设置后如图 23 所示:

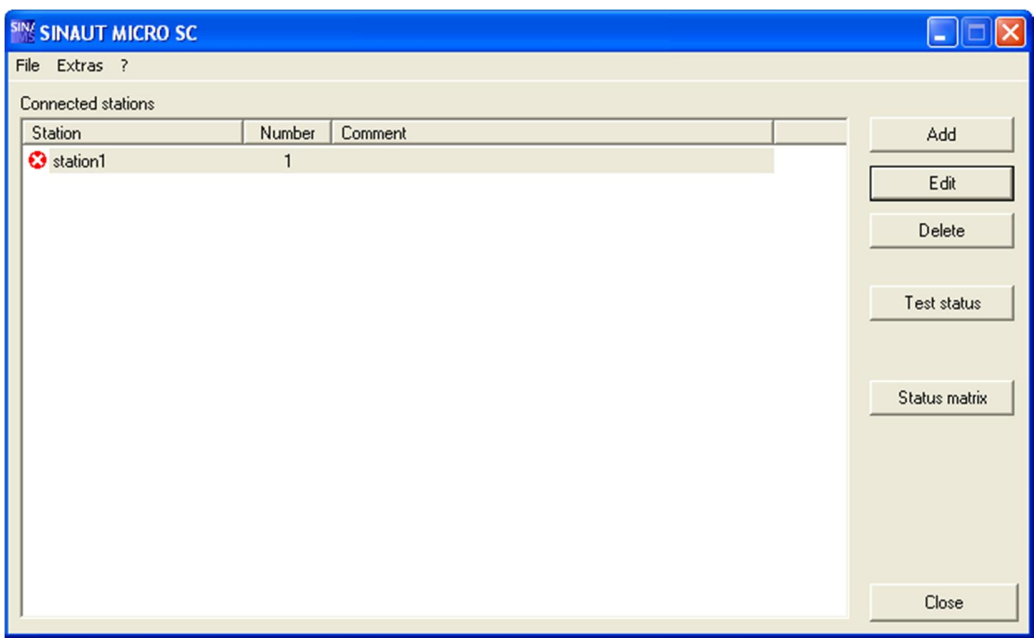

图 23 站连接状态

因为对远程站没有作组态, 所以显示为离线状态

点击上图菜单"Extras"下的"setting", 选择语言为英语, 端口号为 26862(此端口对应于路由器中设 置的端口号);参数设置如图 24 所示:

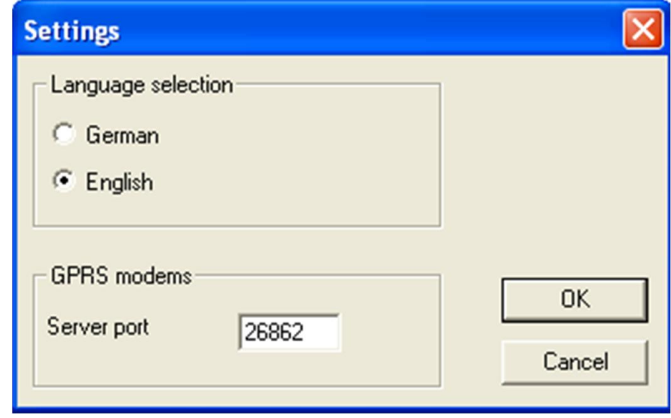

图 24 配置端口号

到此就完成了对中心站的设置。

3.2 远程站的配置

首先, 介绍一下硬件连接。如下图 25 所示完成硬件的连接。

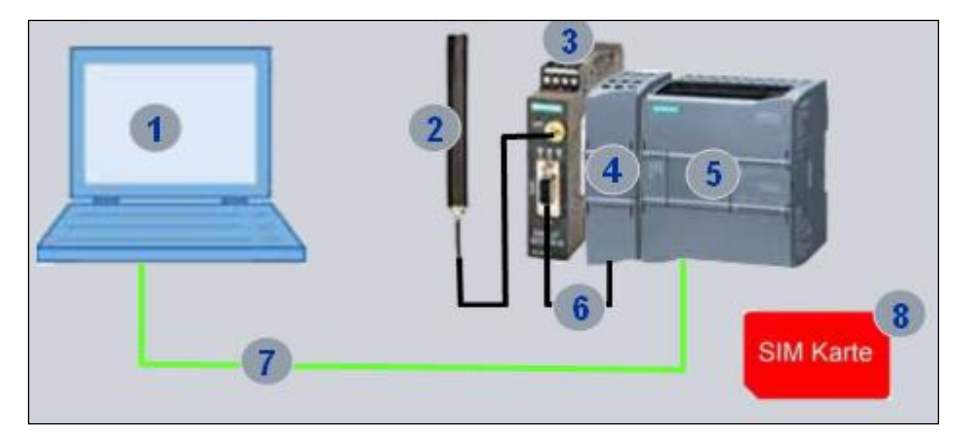

图 25 远程站的硬件连接图

①、安装有 SIMATIC S7 STEP 7 BASIC V10.5 的编程器 2. GPRS 通讯天线 3. SIANUT MD720-3 4、CM1241 RS232 5、CPU1214C 6、串口直连线

⑦、以太网线 ⑧、SIM卡

注意: 在连接之前一定要在 MD720-3 里插入移动的 SIM 卡(向移动公司确认已开通 GPRS 服务, 且必须知道此 SIM 卡的 PIN 码), 插入的方法可以参考 MD720-3 的系统手册。

其次, 编写 S7-1200PLC 的程序

在编写程序之前,需要把 GPRS 通讯的库功能块集成到 STEP 7 BASIC V10.5 环境里 通过下面的链接下载库程序到本地硬盘上

http://support.automation.siemens.com/WW/llisapi.dll/csfetch/39863979/CE-X21\_S7- 1200\_GPRS\_library.zip?func=cslib.csFetch&nodeid=43090983

在这里我们建议把项目与库程序存放在图的目录中,如图 26 所示:

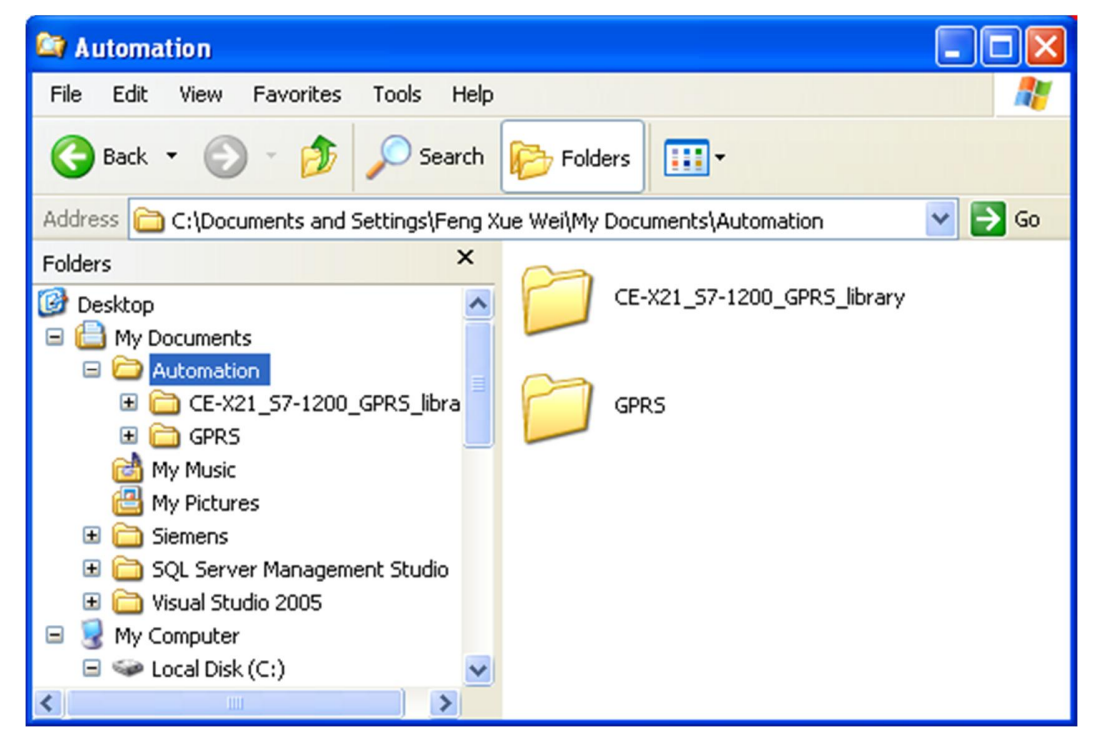

图 26 项目的存放路径及库函数的文件的存放路径

打开 STEP 7 BASIC V10.5, 并创建一个项目名为"GPRS", 项目路径如图 27 所示:

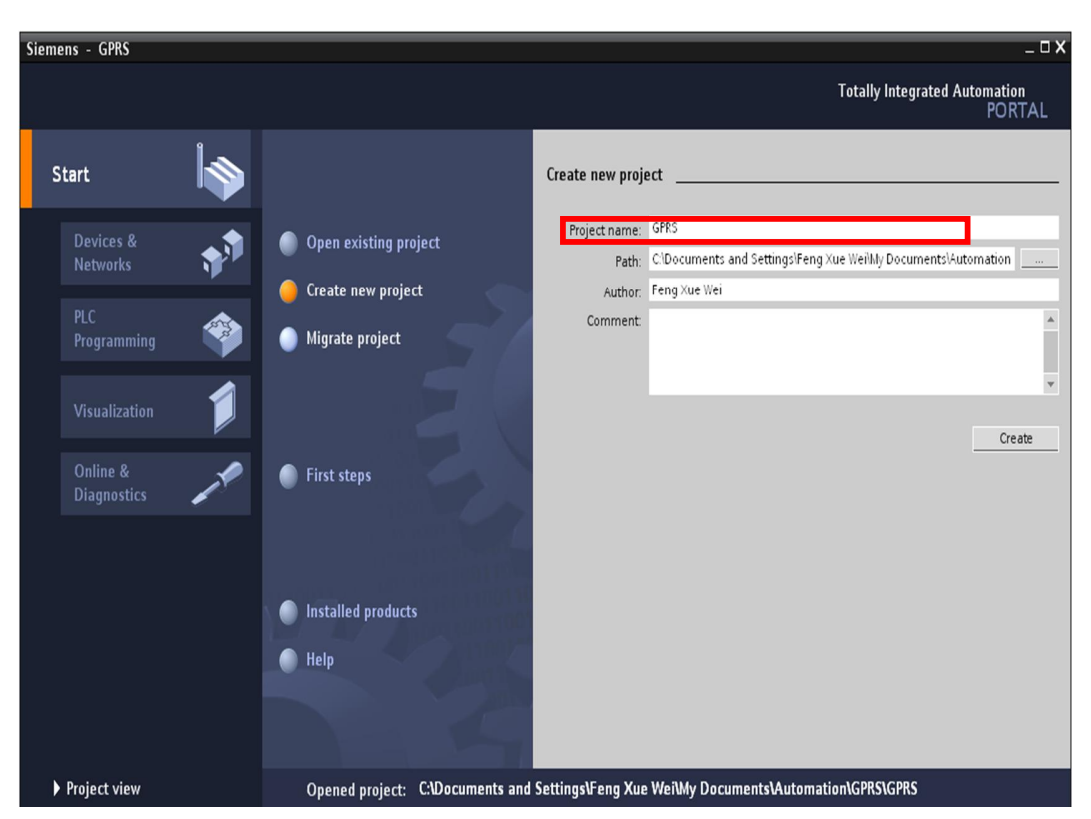

图 27 创建项目名

点击"create"按钮创建新的项目, 创建后点击"Project view"按钮切换到项目视图。如图 28 所示:

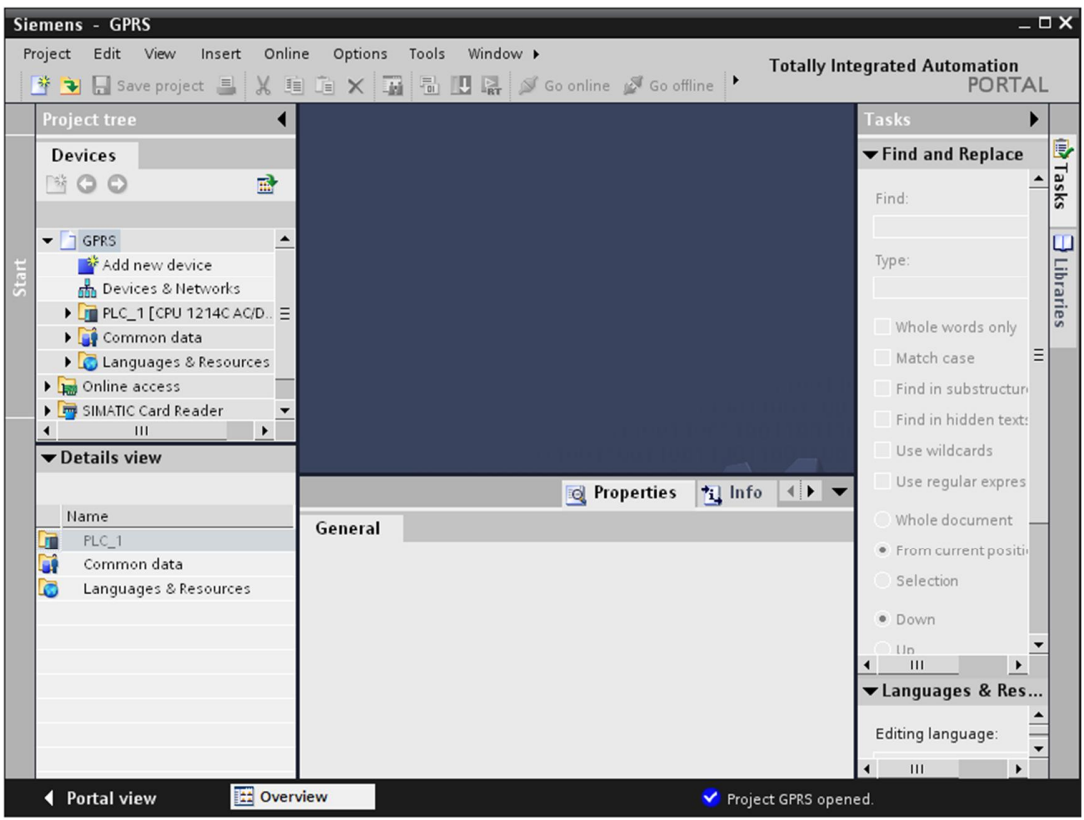

图 28 项目视图

打开右面的"Library"标签, 点击"Open global library"按钮, 如图 29 所示:

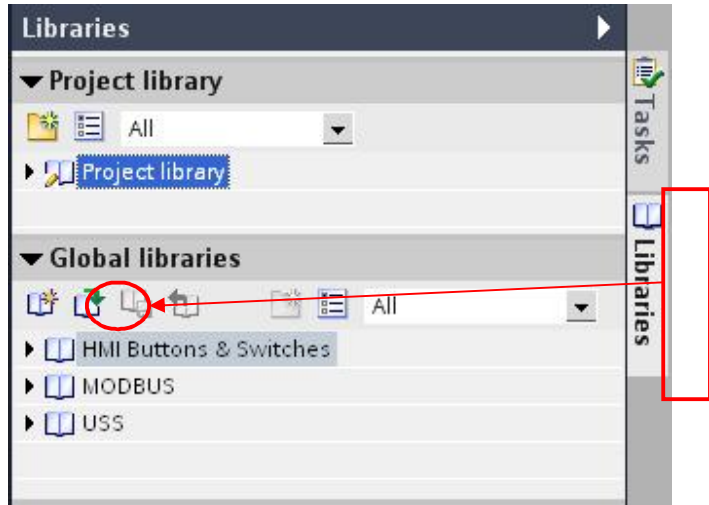

图 29 创建库

点击后, 会弹出"Open Global library"如图 30:

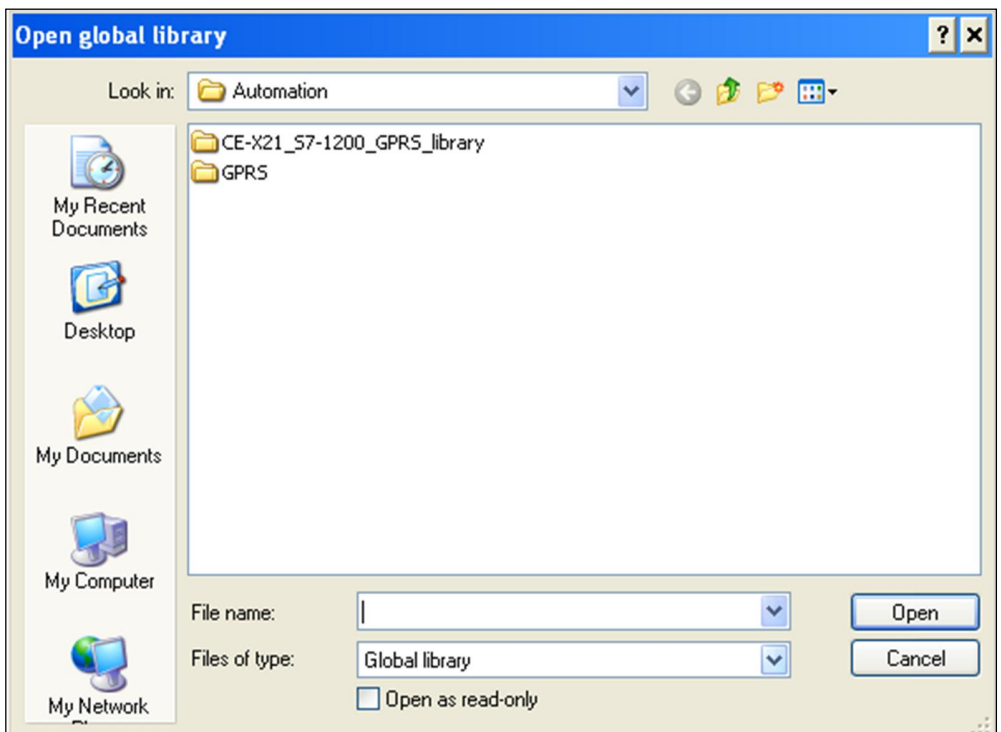

图 30 浏览库文件

在弹出的窗口中, 双击"CE-X21\_S7-1200\_GPRS\_library"文件夹, 然后选择"sinautmicrosc"文件, 选择后点击"Open"按钮, 如图 31:

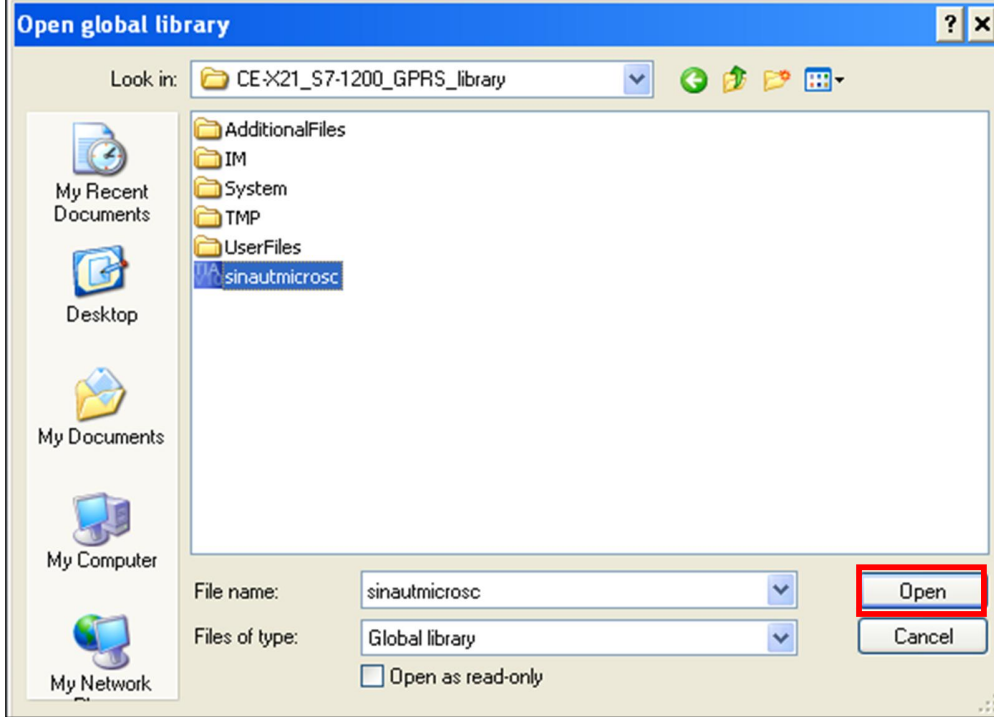

#### 图 31 打开库文件

到此就把 GPRS 的通讯功能块加载到库函数里,库程序的名为"sinautmicrosc"如图 32 所示:

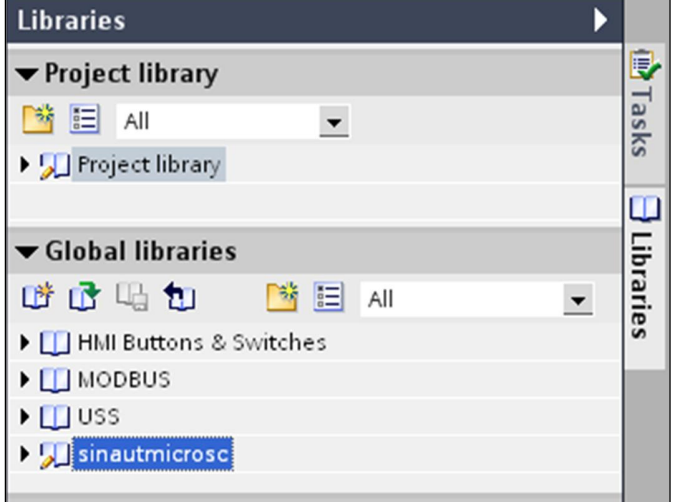

图 32 打开库文件

GPRS 的库程序加载到项目后, 然后对 PLC 组态并编程, 先做硬件的组态

在项目视图下,点击"Devices"标签下的"Add new device",在弹出的菜单中输入设备名"PLC 1" 并在设备列表里选择 CPU 的类型与实际的硬件类型一致, 这里我们选择 CPU 的订货号为 6ES7 214-1BE30-0XB0。插入 CPU 后, 点击 CPU 左边的空槽, 在右边的"Catalog "里找到"Communication"下 的 RS232 模块, 拖拽或双击此模块, 这样就把串口模块插入到硬件配置里, 插入后的配置如图 33 所 示:

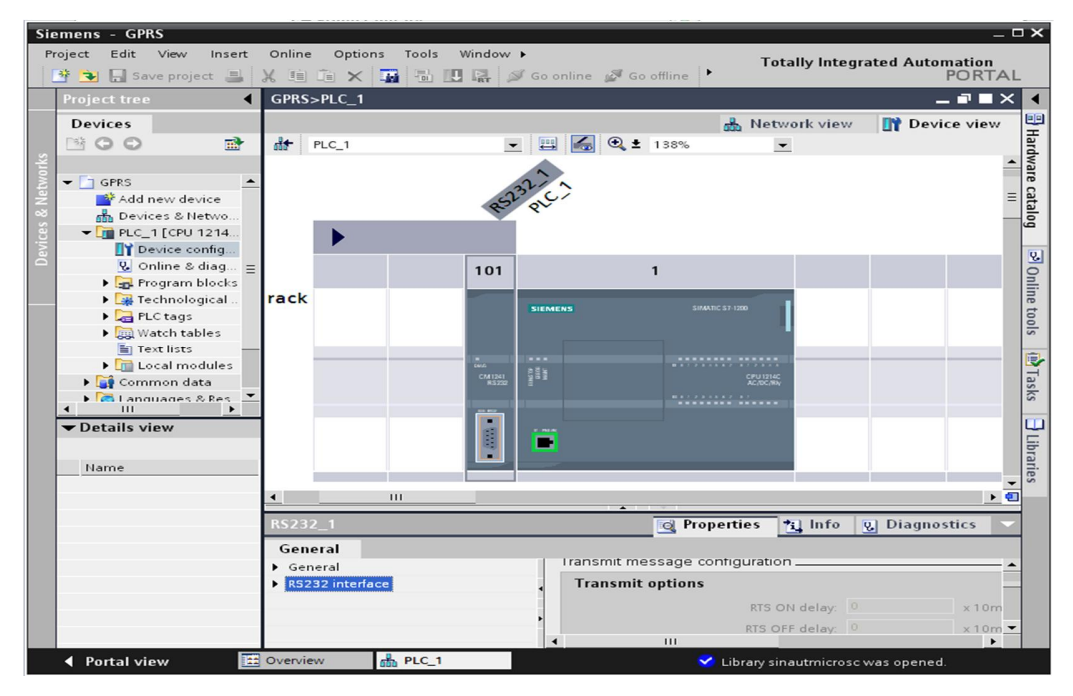

#### 图 33 硬件组态

设置 PLC 的 IP 地址为 192.168.101.121, 保存编译硬件配置并下载硬件配置到 PLC 中。 硬件组态后,接下来就需要编写 GPRS 的通讯程序。

在项目管理视图下双击"Device"—》"Program block"—》"OB1"如图 34 所示:

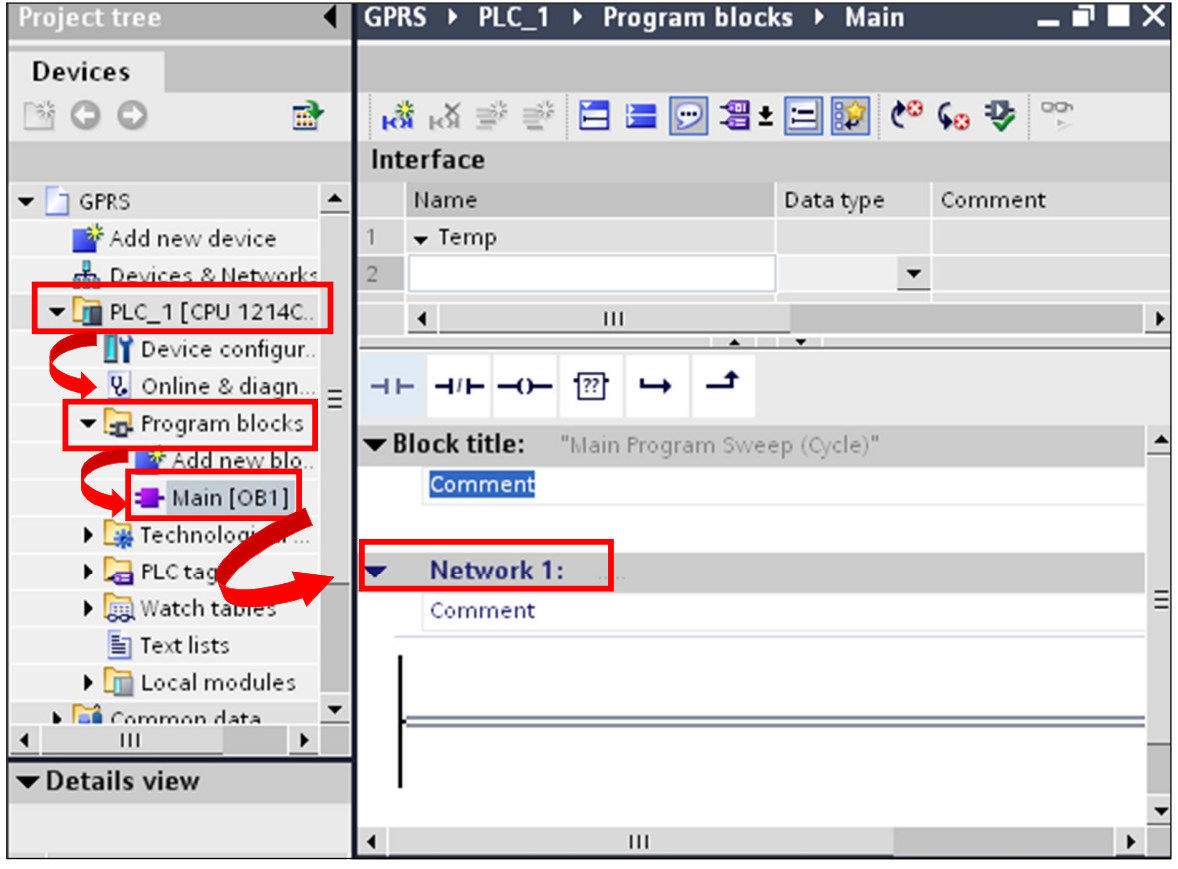

图 34 调用通讯功能块

在 OB1 的 Network1 中调用 GPRS 通讯功能块。

在项目视图下点击"library"窗口的"library"标签页, 点击后打开了"library"中的库函数, 然后选择库 函数中的"Sinautmicrosc" 下的"sinautmicrosc\_com" 下的"Library element, 然后把此功能块拖动到 "Program blocks"下, 如图 35 所示:

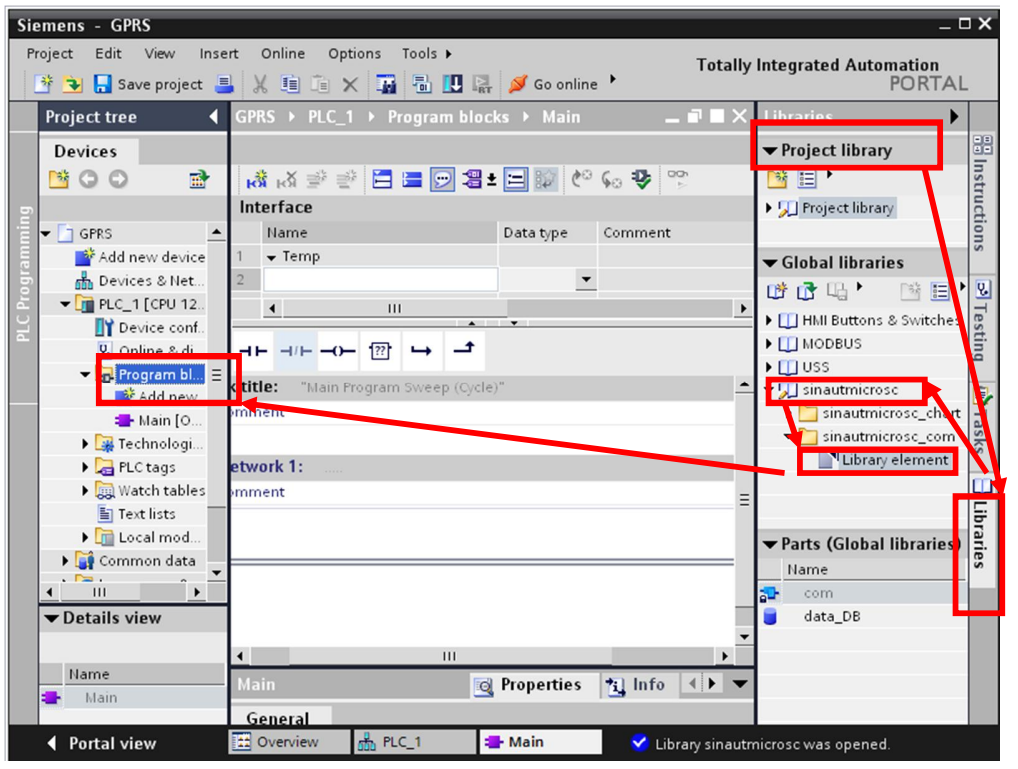

图 35 添加库功能块到程序块

, 然后选择库函数中的"Sinautmicrosc"下的"sinautmicrosc\_chart"下的"Library element, 然后把此功 能块拖动到"Watch table"下, 如图 36 所示:

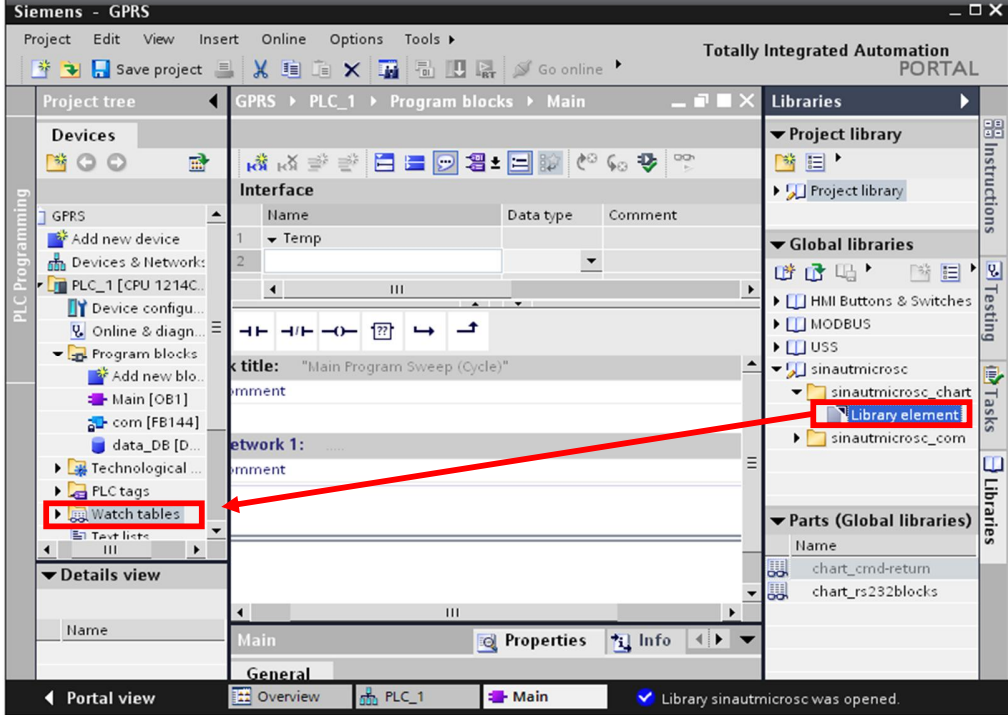

图 36 添加监控表到变量监控表

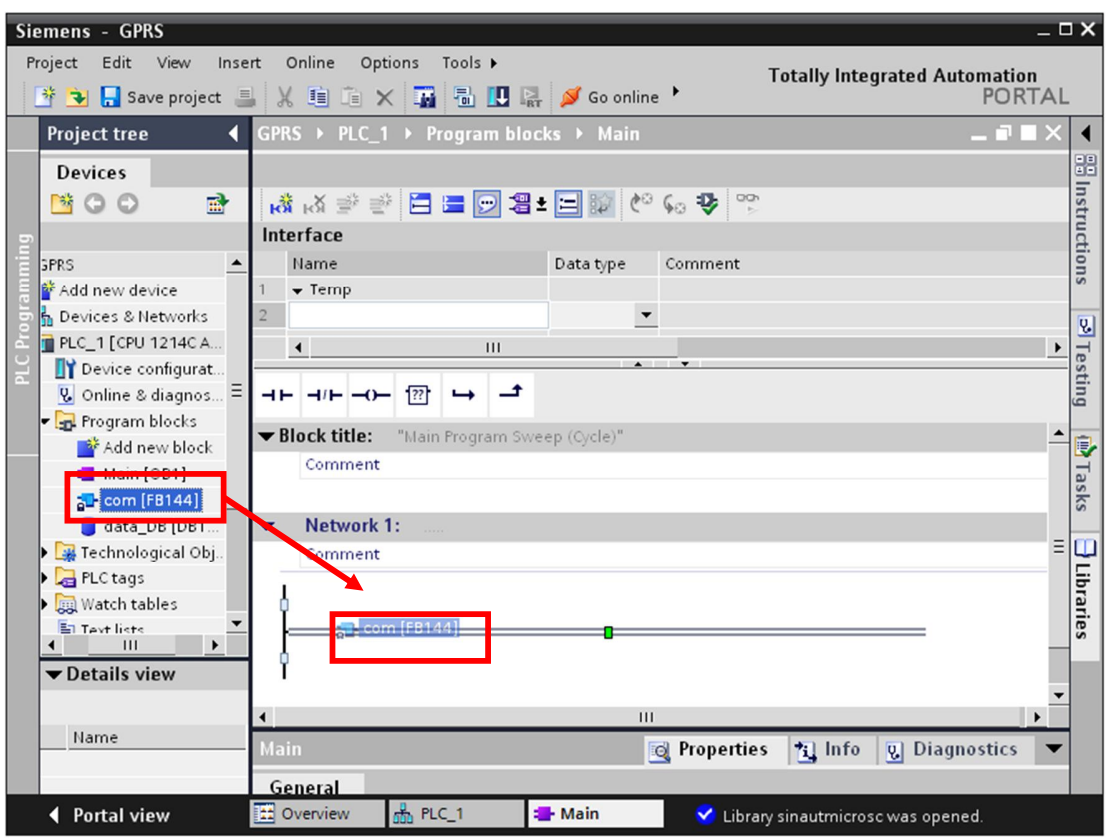

然后拖动"com[FB144]"到 OB1 的 Network1 中, 如图 37 所示:

图 37 调用 Com 功能块

然后在弹出的窗口中保持缺省的数据块名为"com\_DB",然后选择"manual"并修改数据块号为145,点 击"OK"确认。如图 38 所示:

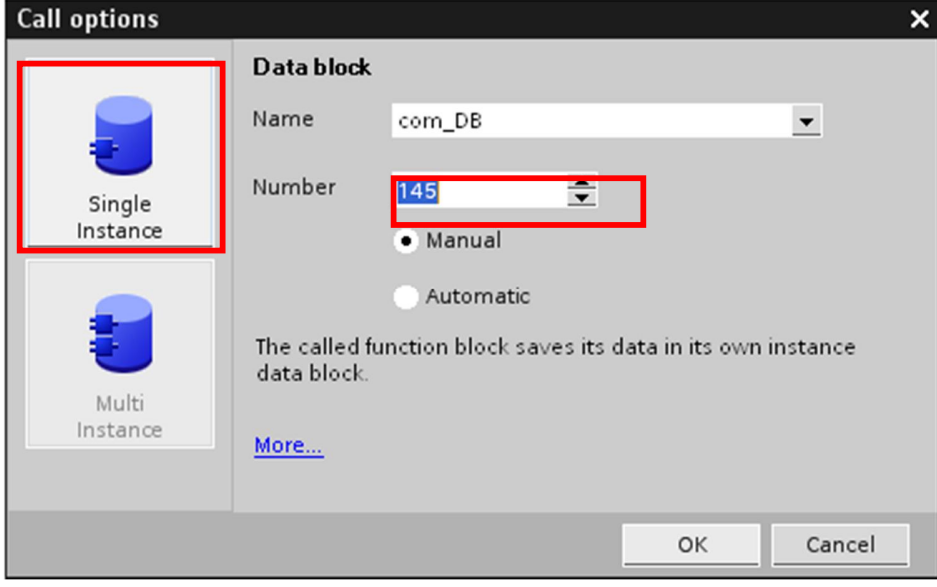

图 38 修改背景数据块号

点击"OK", GPRS 的通讯功能块就插入到了 OB1 的 Network1 中, 如图 39 所示:

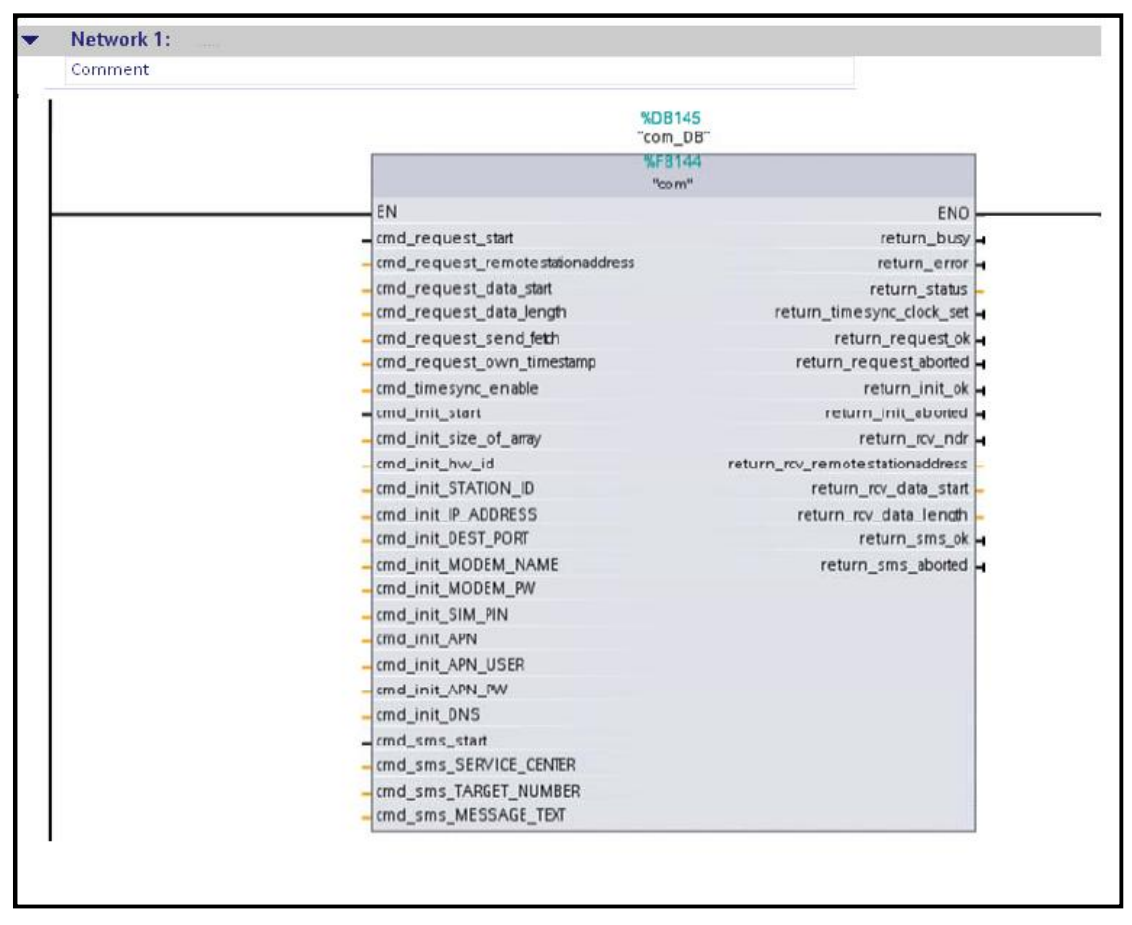

图 39 Com 功能概览

接下来就需要对此功能块的各个管脚赋值, 在赋值之前, 有必要了解一下各个管脚的定义: 主要分五 块功能: 1、GPRS 模块的初始化; 2、GPRS 的发送数据功能; 3、GPRS 的数据接收功能; 4、时钟 同步功能; 5、功能块操作返回状态。下面将介绍着五个功能块

1、GPRS 模块的初始化

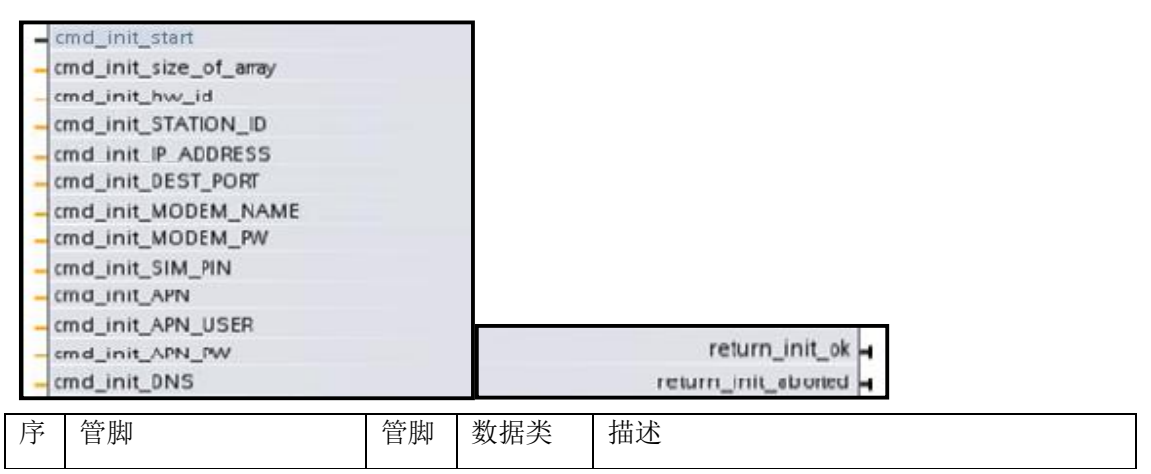

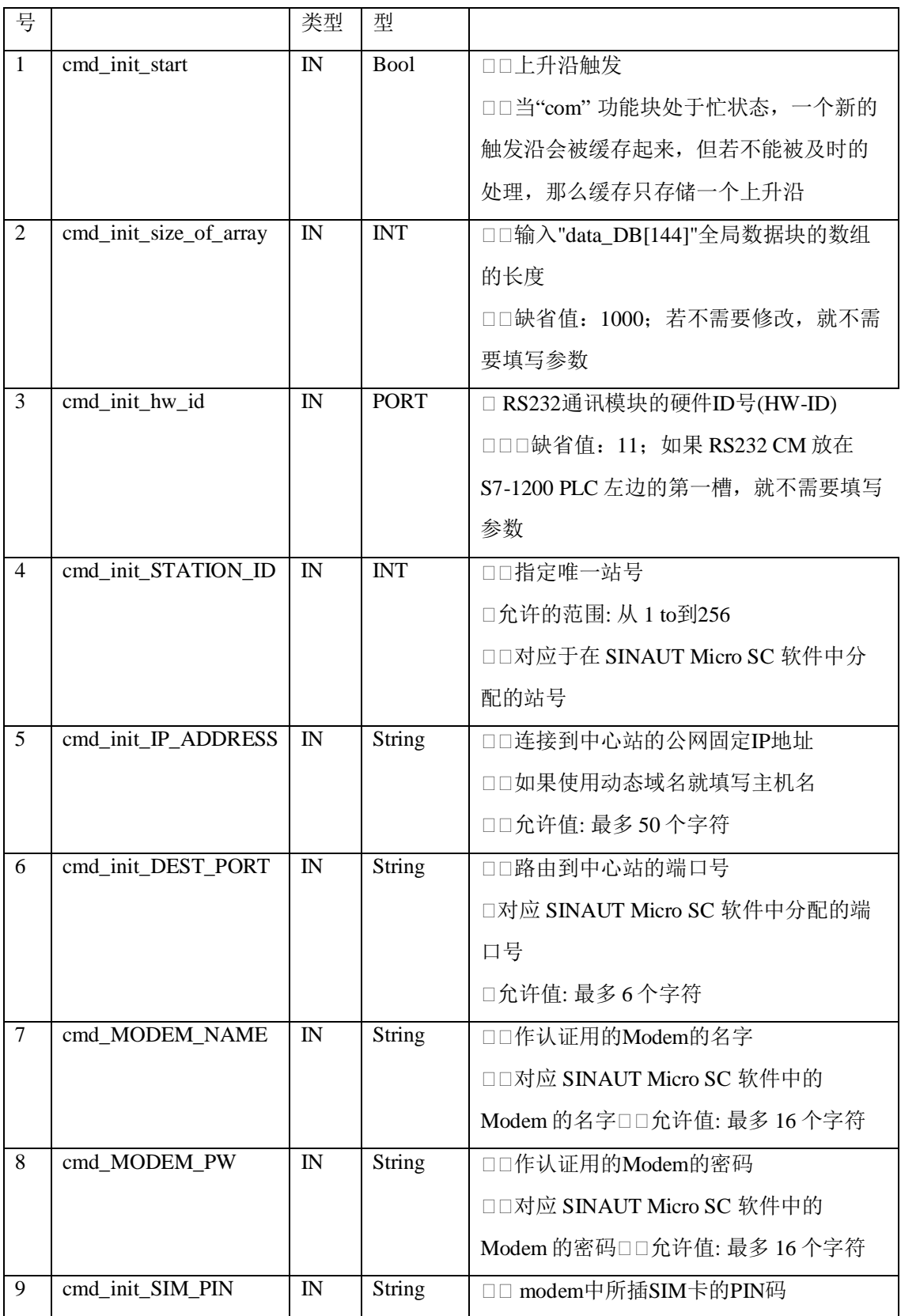

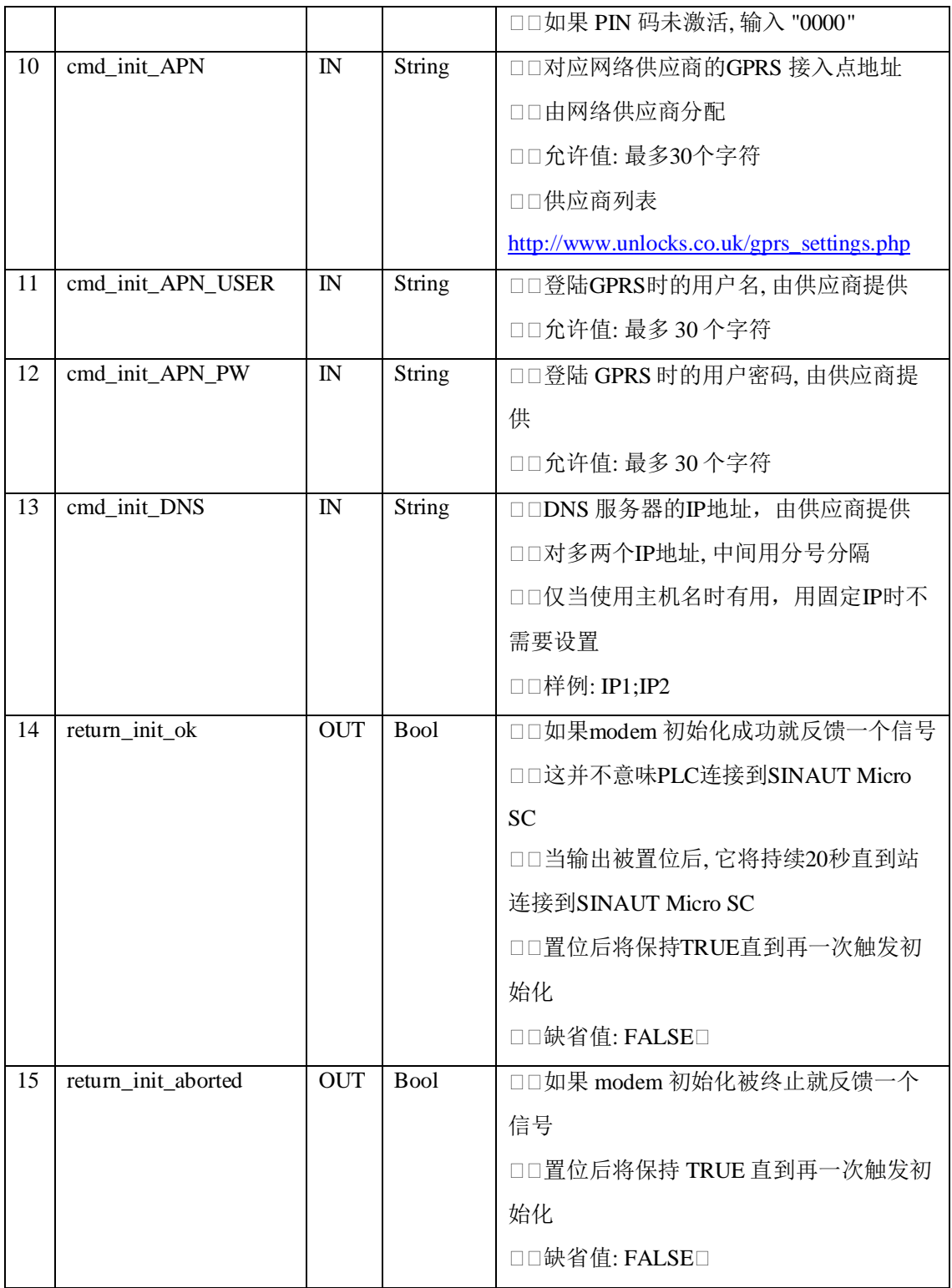

2、GPRS 的发送数据功能

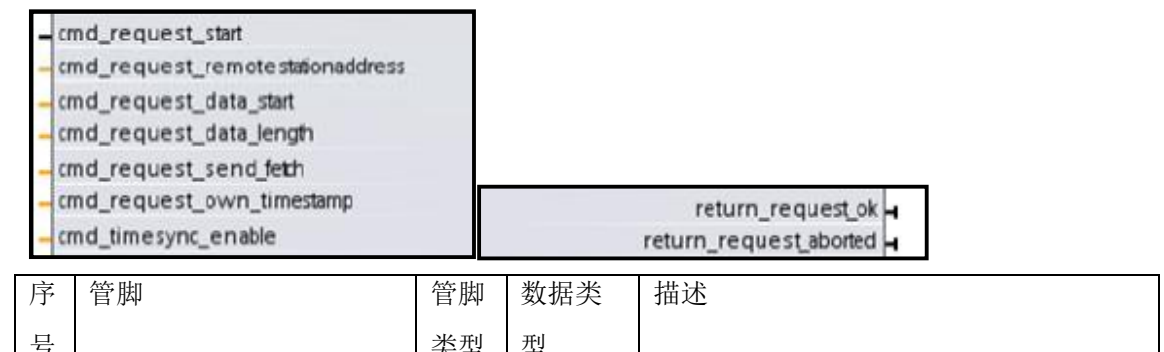

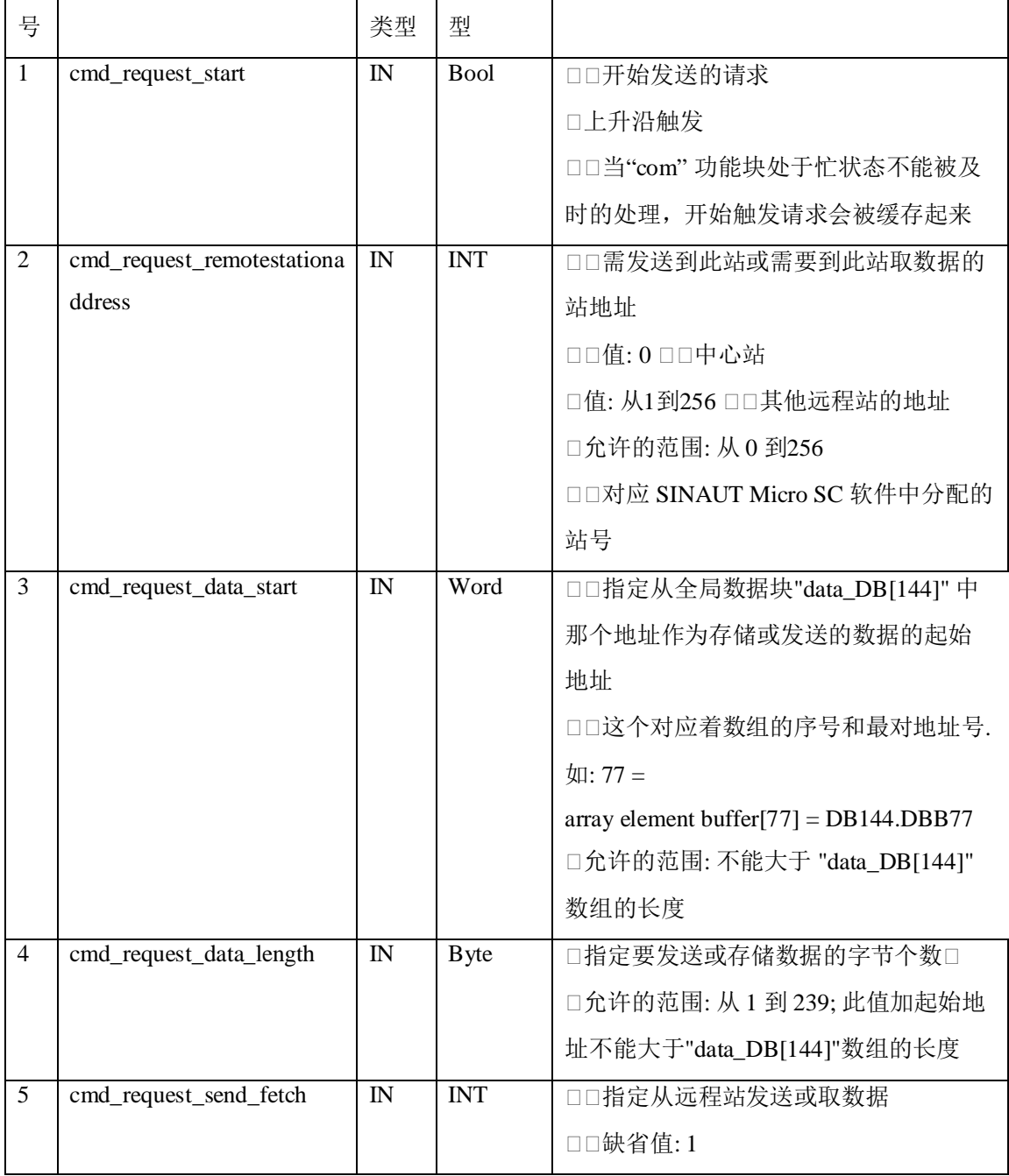

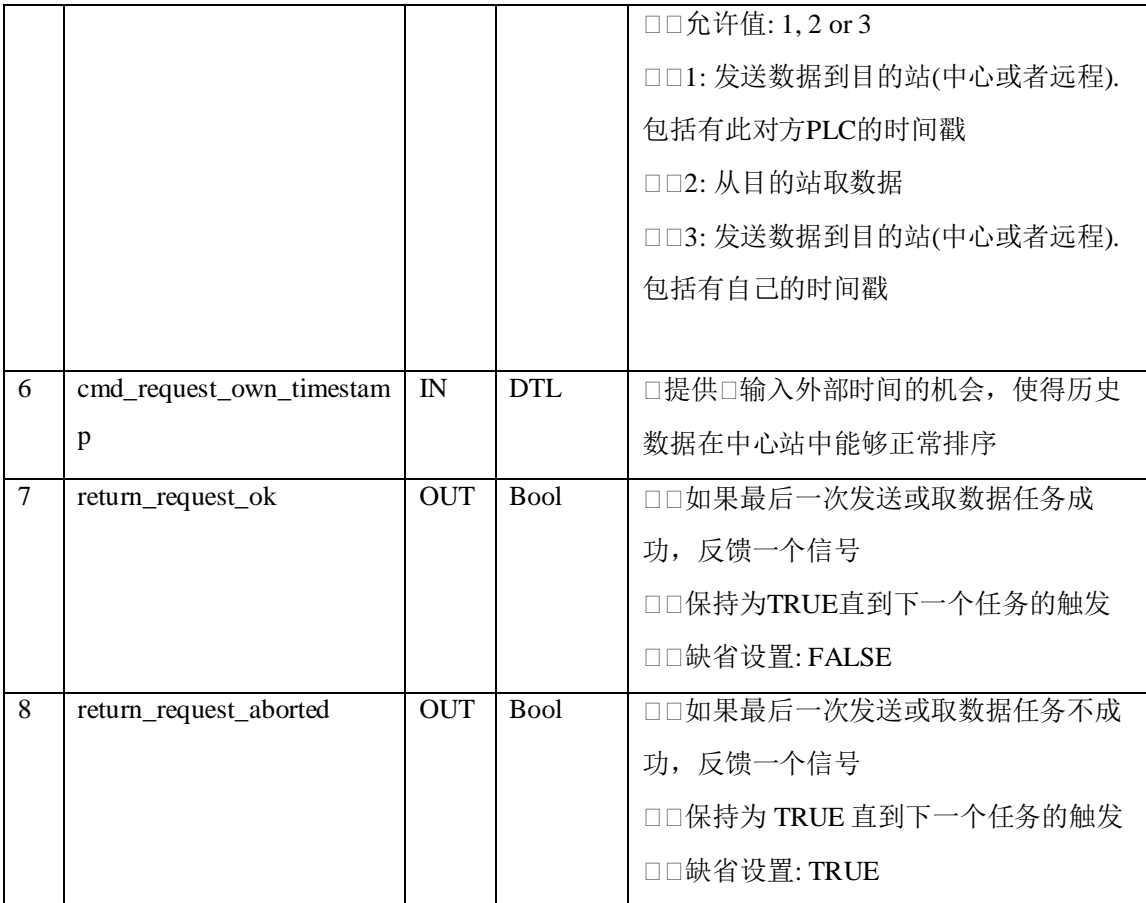

# 3、GPRS 的数据接收功能

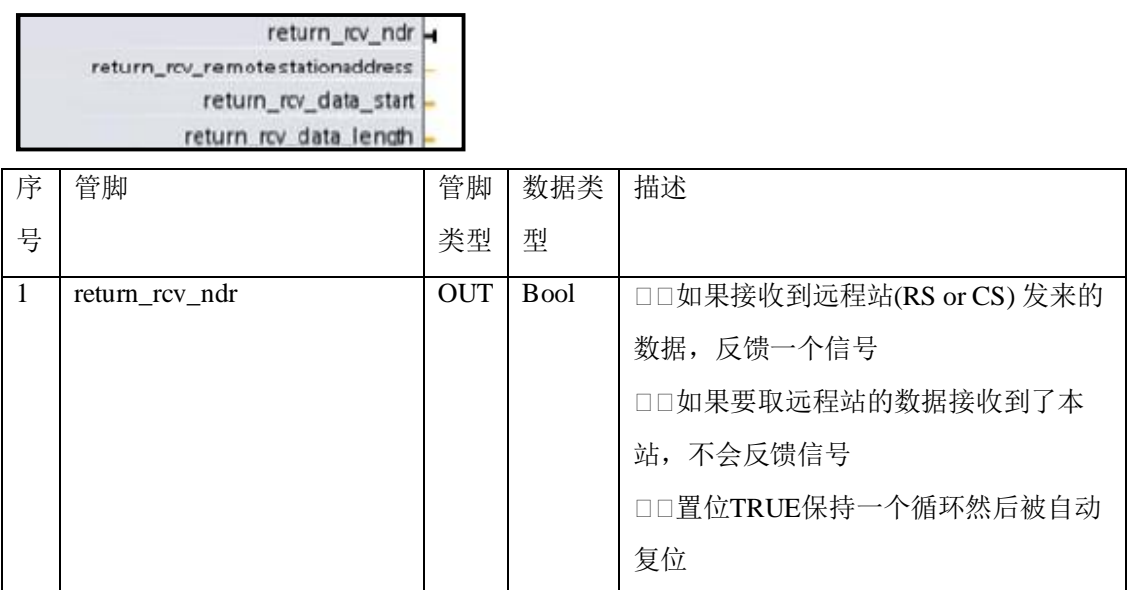

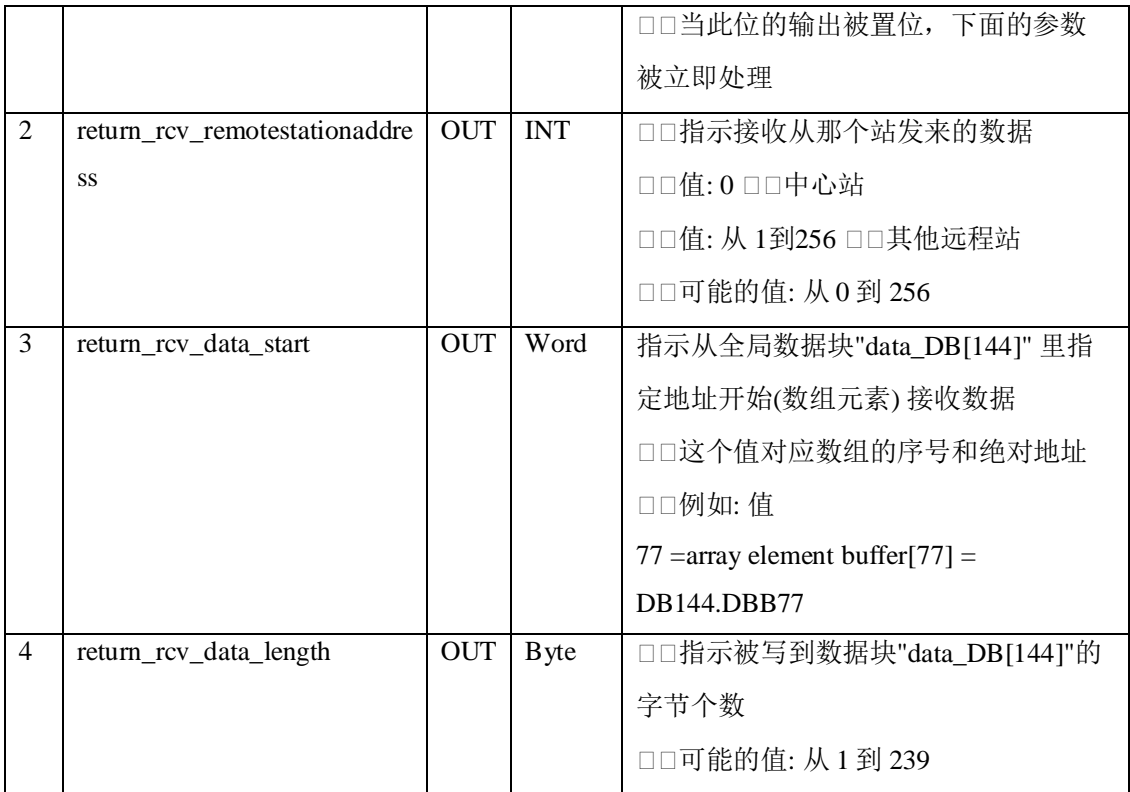

### 4、时钟同步功能

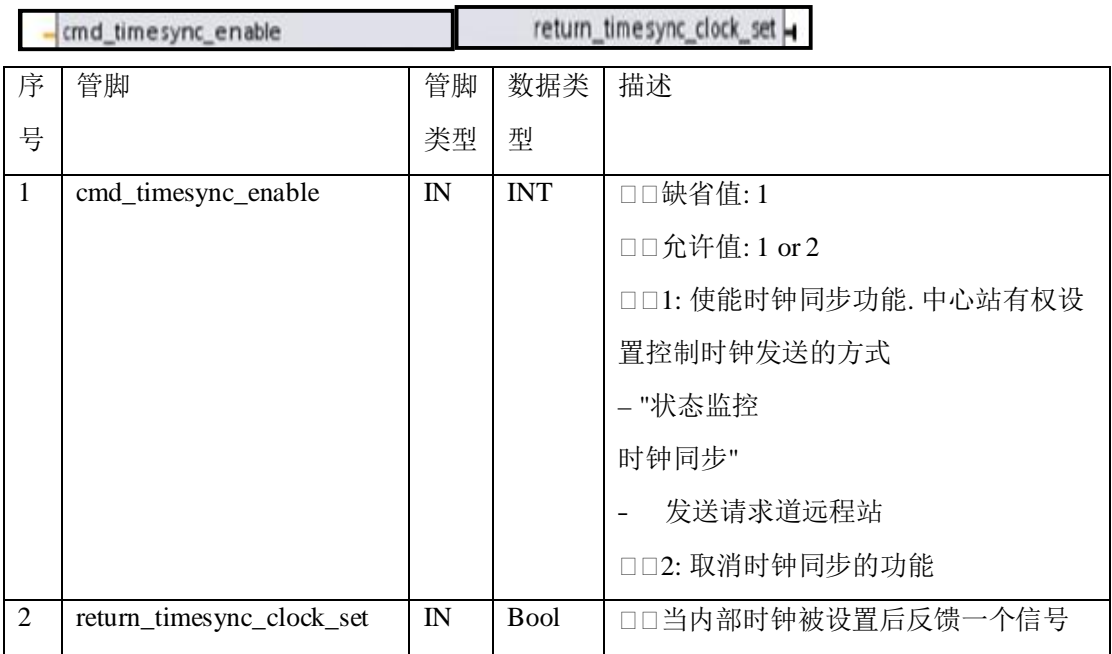

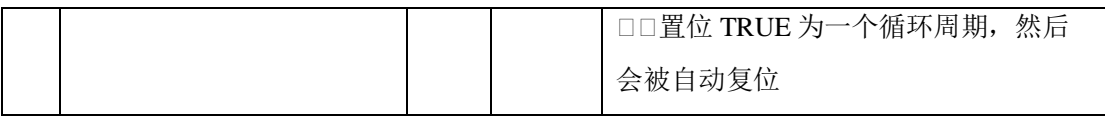

### 5、功能块操作返回状态

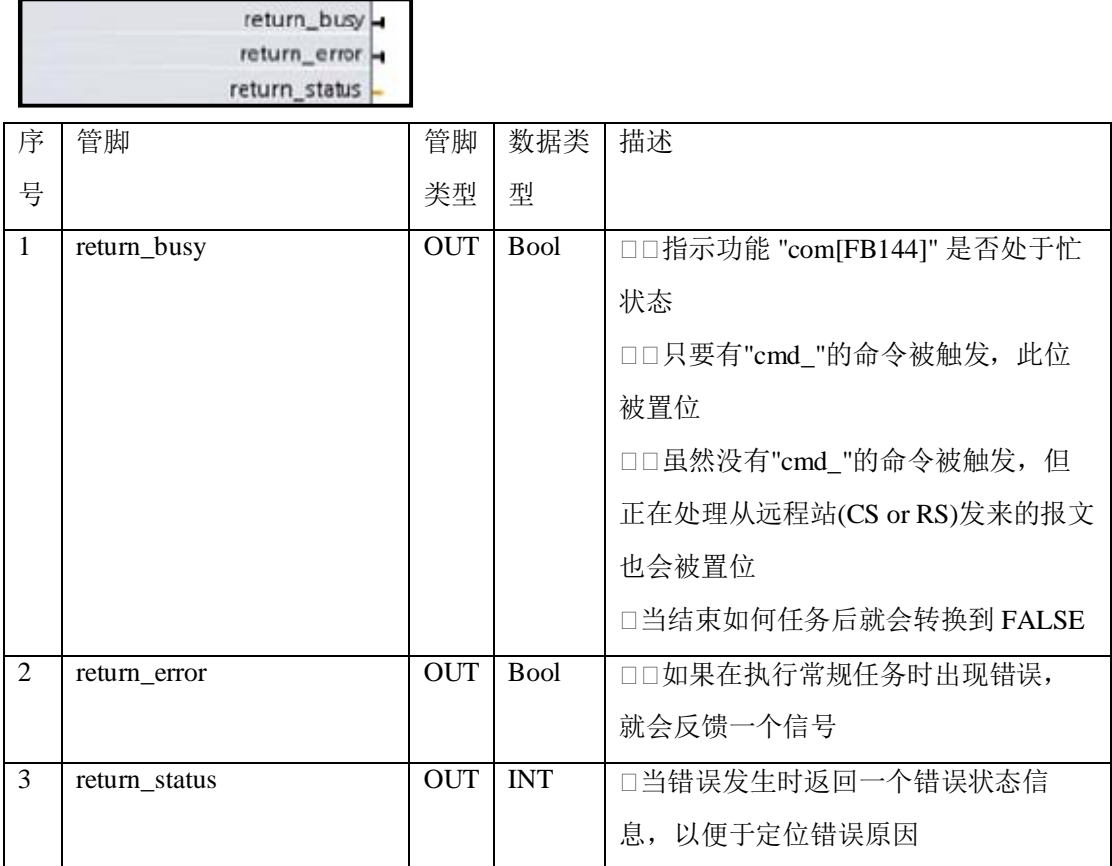

上面介绍了给功能块的各功能参数。

本例将介绍发送1号远程站的数据到中心站,参数块的赋值,在赋值之前,需要设置系统时钟,使 其能周期的发送数据到远程, 设置的方法时选择 PLC 的硬件组态的 CPU,在属性里找到系统时钟并启 用系统时钟, 如图 40:

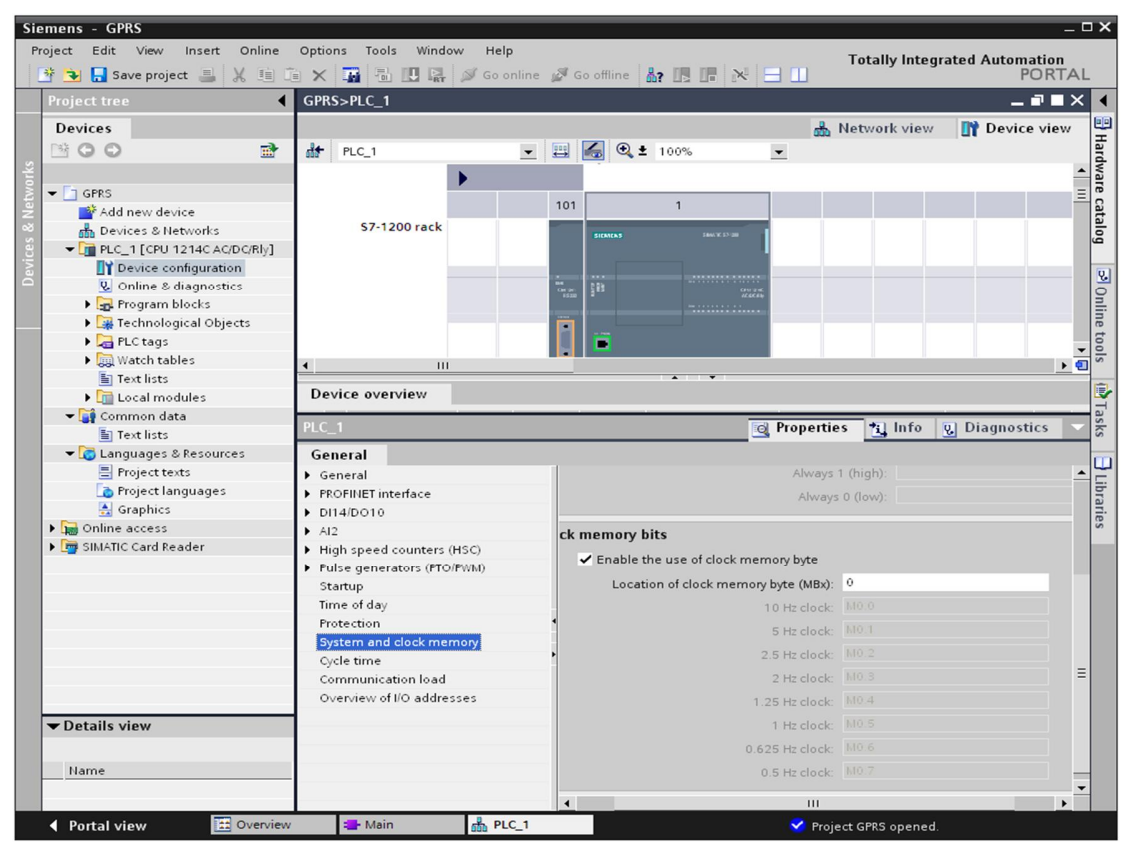

图 40 启动系统时钟

GPRS 的通讯功能块的赋值情况如图 41 所示:

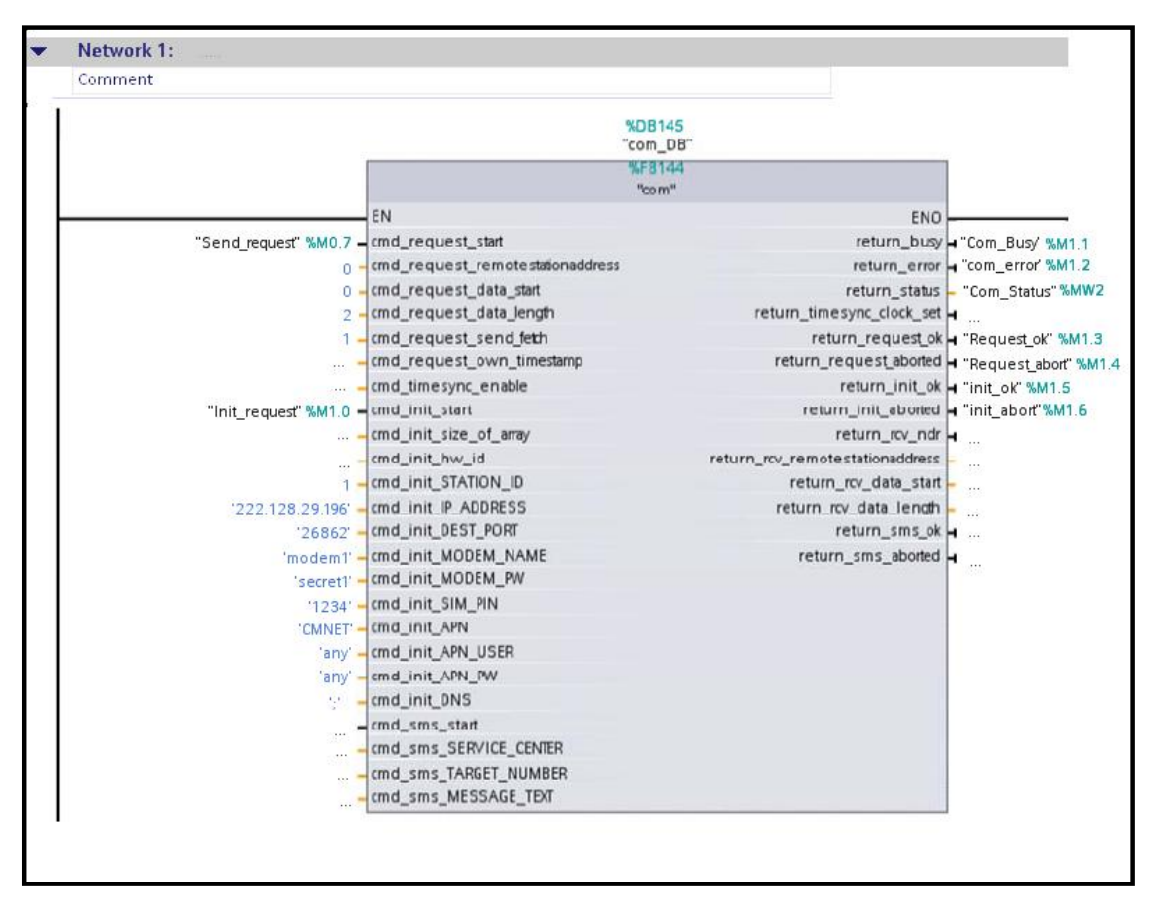

#### 图 41 编写后的程序

从上图的程序中可以看出, 远程 PLC 站的站号为 1; 中心站的公网固定 IP 地址为 222.128.29.196 与在中心站配置上 Internet 时获得的 IP 地址一致; 使用的端口号为 26862; 验证 Modem 的名字为 modem1;验证 Modem 的用户名为 secret1; Sim 卡为移动的卡 PIN 码为 1234;登陆移动的接入点 名为 CMNET: 登陆接入点的用户名与密码都为无; 而且每隔 2s 就向中心站发送 DB144.DBW0 一个 字的数据。

下载上面的程序到 PLC 中, 下载后对 OB1 的 Network1 作在线监控, 对"init request"M1.0 的初始 化触发位置位, 置位后再复位。此时会发现 MD720-3 的指示灯开始如下的闪烁过程

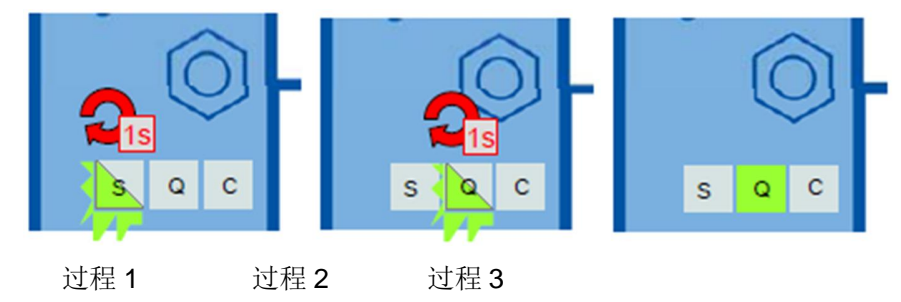

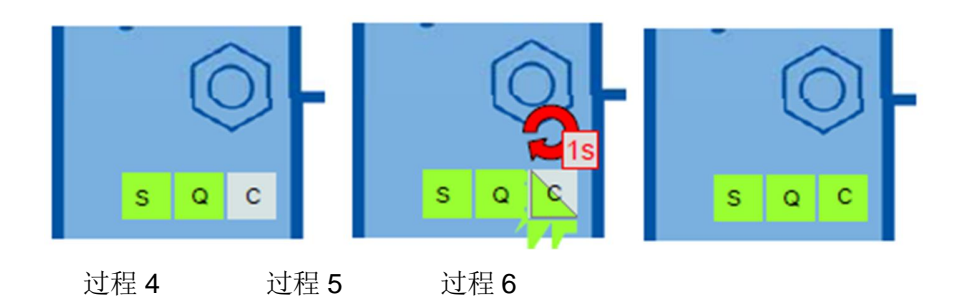

当完成了上面的6个过程, 说明 Modem 成功初始化, 这也可以通过在线的程序的状态位"init\_OK" 可以看到初始化成功的信息。也可以在中心站的 Sinaut Micro SC 中看到此站的成功登陆状态如图 42 所示:

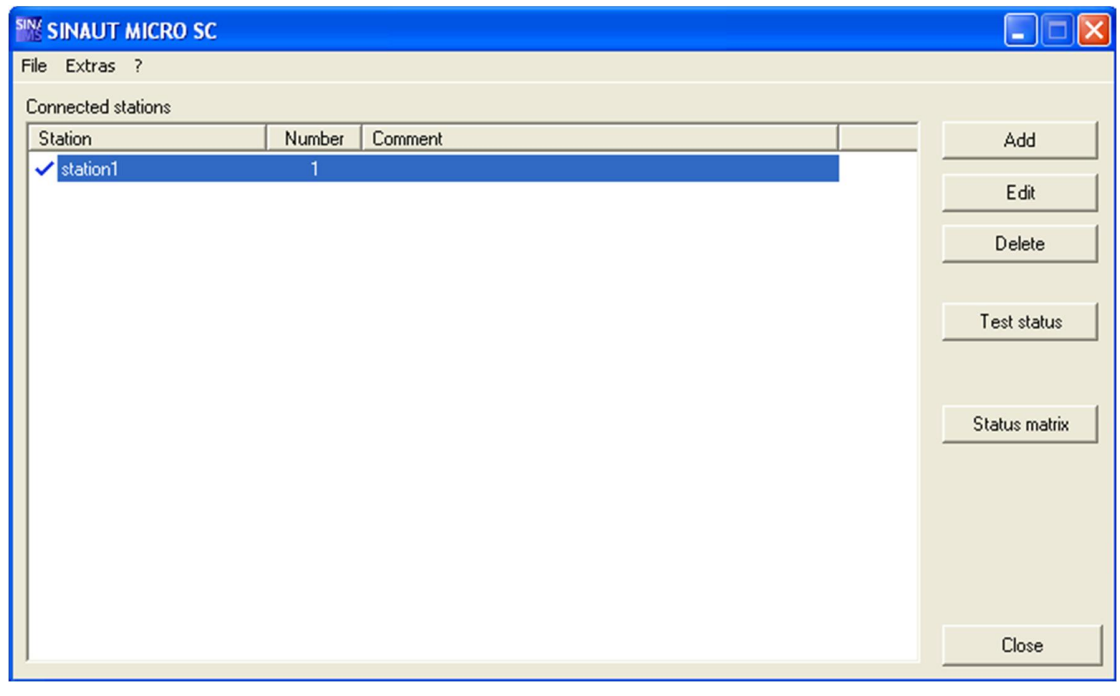

图 42 正常连接到中心站的状态

数据发送的过程的指示灯如下过程

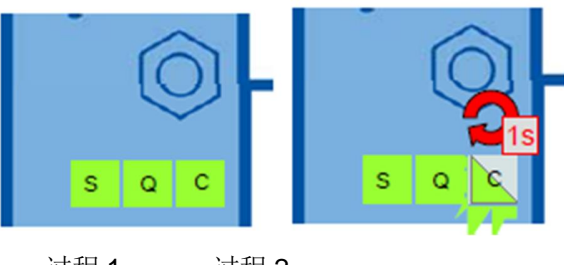

过程 1 过程 2

因为程序每隔 2s 远程站发送一次数据到中心站, 所以每隔 2s 就会从上面的过程 1 的状态转换到过 程 2 的状态。

远程站是否能够成功发数据到中心站, 那么可以用西门子的 OPC 的客户端软件 OPC Scout 来测试, 测试步骤如下:

首先在 Step7 Basic 10.5 中的程序作在线,然后打开变量监控表,修改 DB144。DBW0 的值为, 如 下图 43 所示;

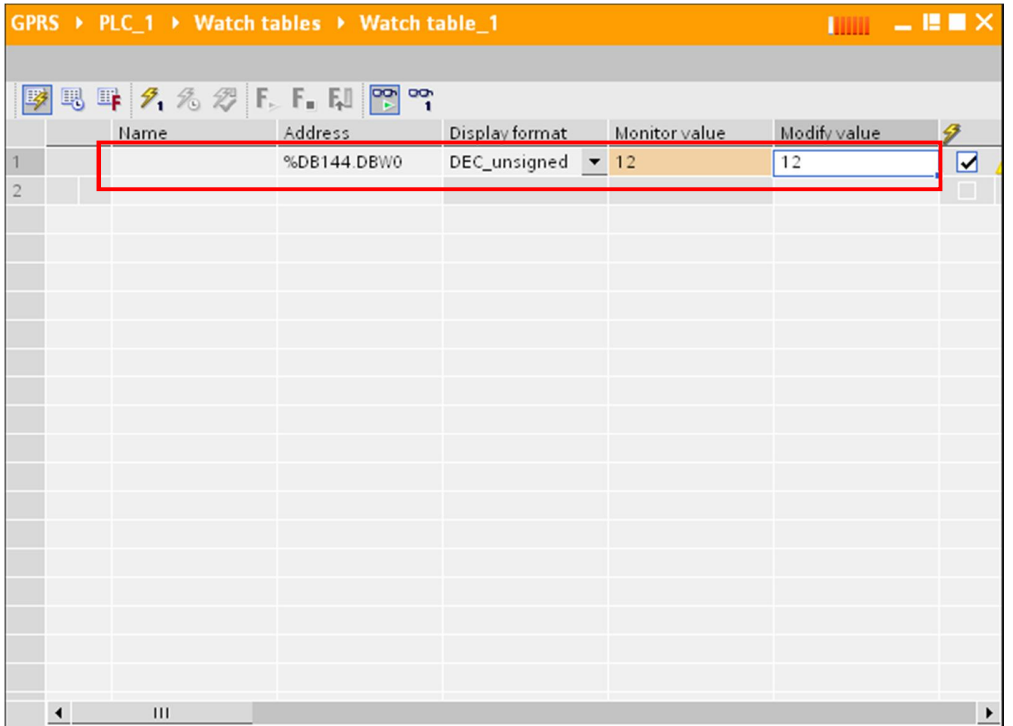

图 43 修改发送参数的值

打开 OPC SCOUT 软件,添加 OPC Item 如图 44 所示:

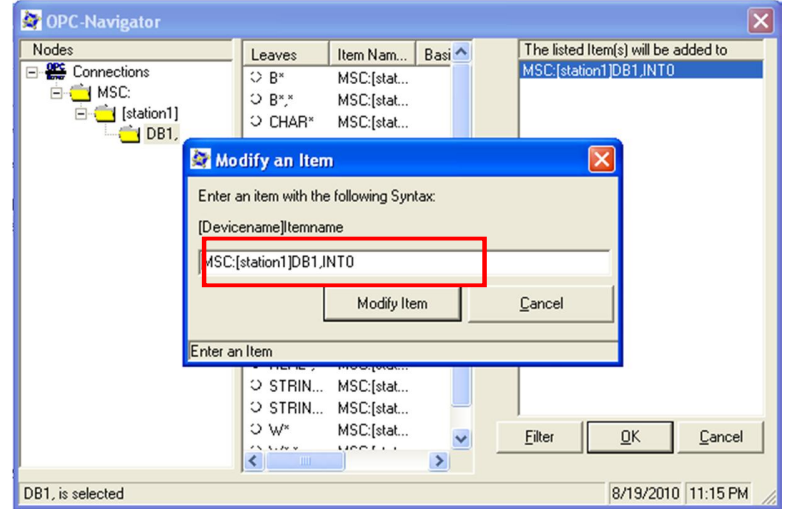

图 44 添加 OPC 的变量

点击 OK 后, 如图 45 所示:

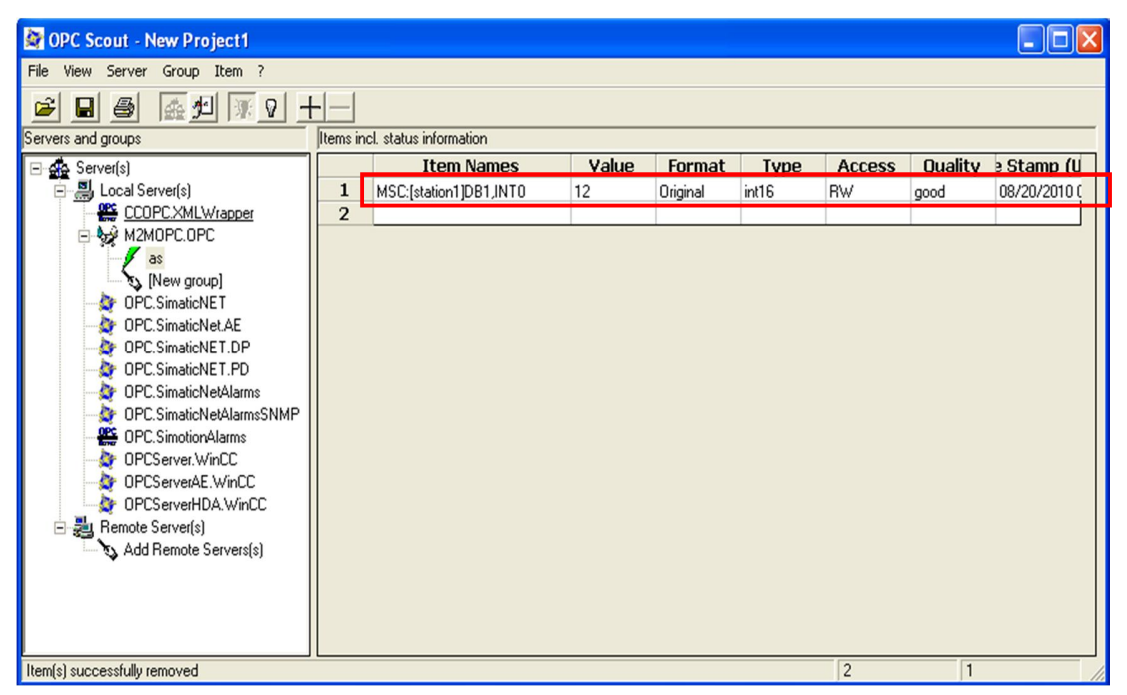

图 45 监控 OPC 变量的值

当然也可以从通讯功能块的状态返回位查看是否发送正常。

到此就完成了对远程站的组态编程及调试。

#### 3.3 在 Wincc 里显示要读取远程站的数据

下面的内容介绍如何在 Wincc 里显示过程数据。

在中心站的计算机里先打开 Wincc, 选择操作系统任务栏"start→SIMATIC→Wincc

#### →Wincc Explorer"如图 46 所示:

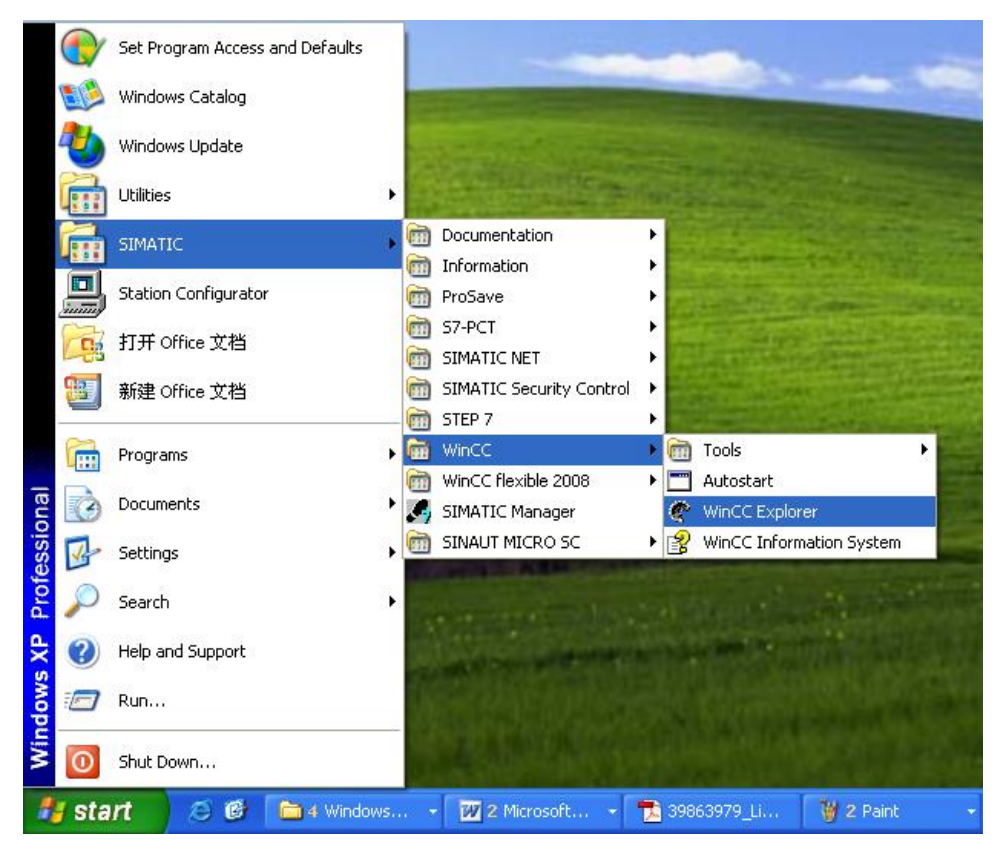

图 46 打开 WinCC 编辑器

打开 WinCC 后, 新建 GPRS 项目, 并打开此项目, 在项目的 Tag Management"下添加 OPC 的驱 动,如图 47 所示

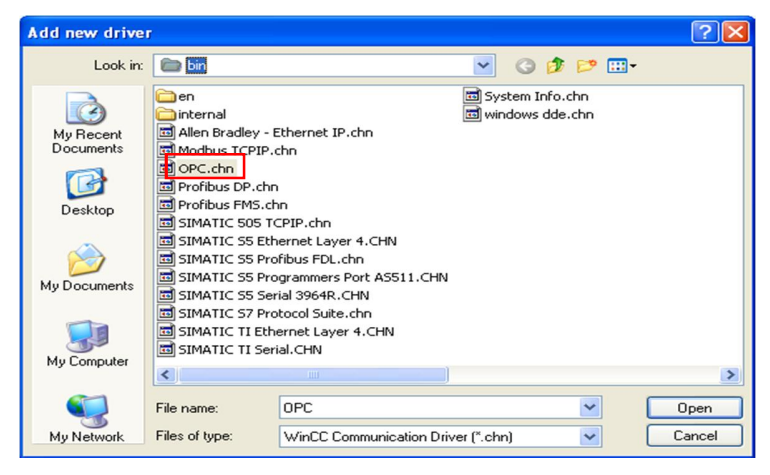

图 47 添加 OPC 驱动

添加 OPC 驱动后, 选择"OPC→OPC Groups"点击右键, 在弹出的菜单选择"System Parameter"如

下图 48 所示:

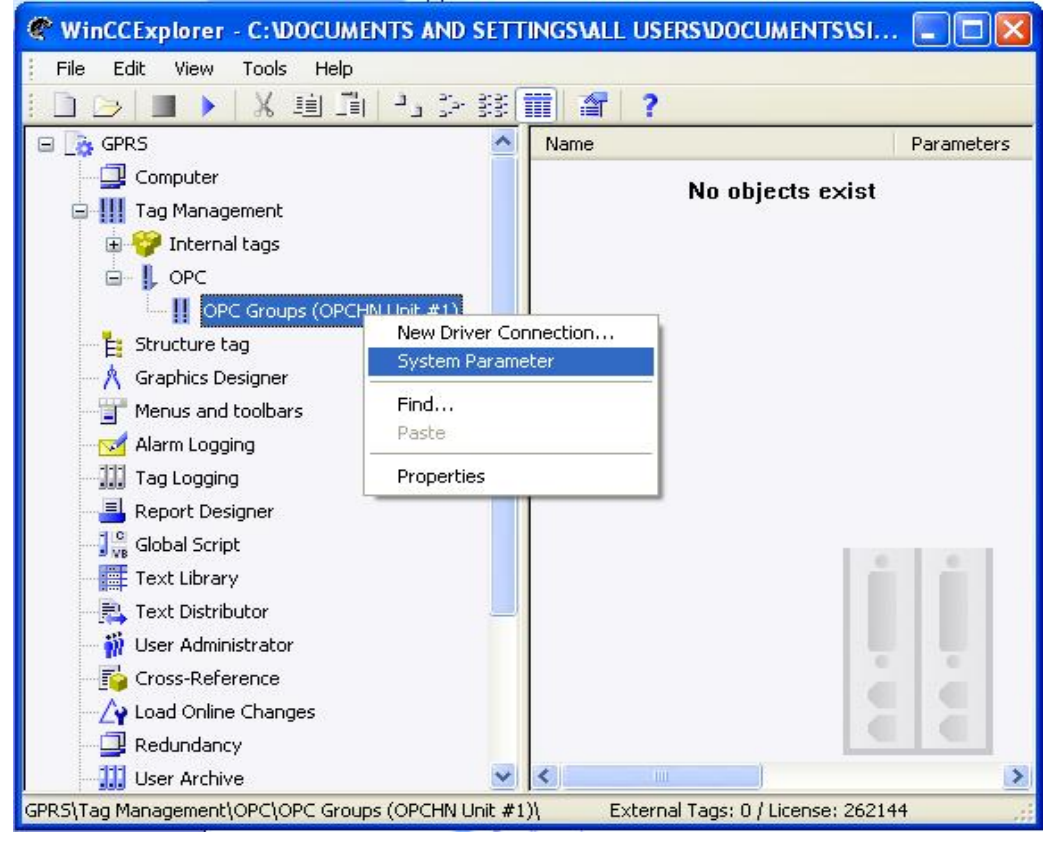

#### 图 48 配置 OPC 的通道

选择后, 弹出图 28 的窗口, 在弹出的窗口里选择要连接本机的 OPC Server, 对于 SINAUT MICRO SC 来说, 我们必须选择"M2MOPC.OPC.1"这个 OPC 服务器, 如图 49 所示:

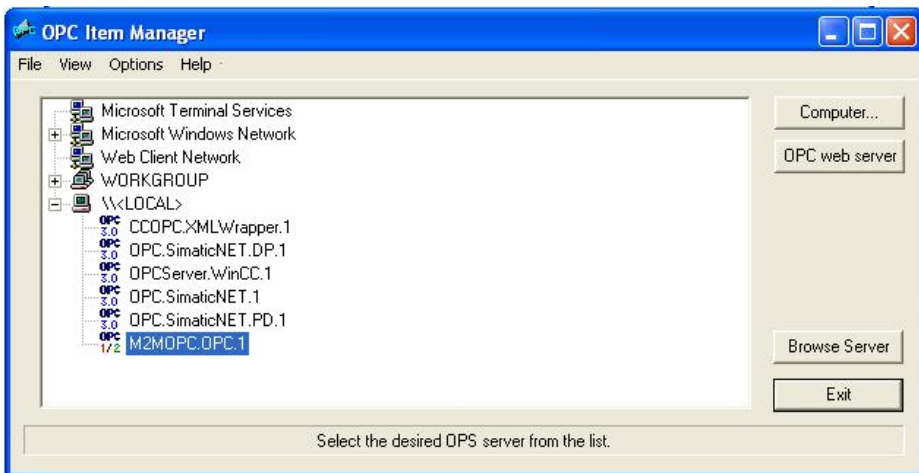

图 49 浏览到 Sinaut Micro SC 的 OPC server

选择完后,点击"Browse Server"浏览该服务器。在出现的图 50 中点击"Next"按钮

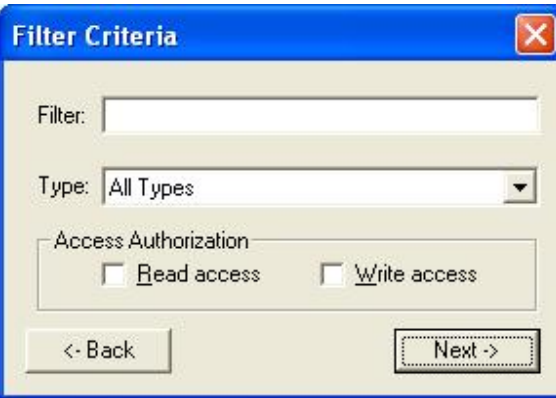

图 50 过滤变量的条件

点击"Next"按钮后, 出现 OPC Item 的配置窗口, 如图 51 所示:

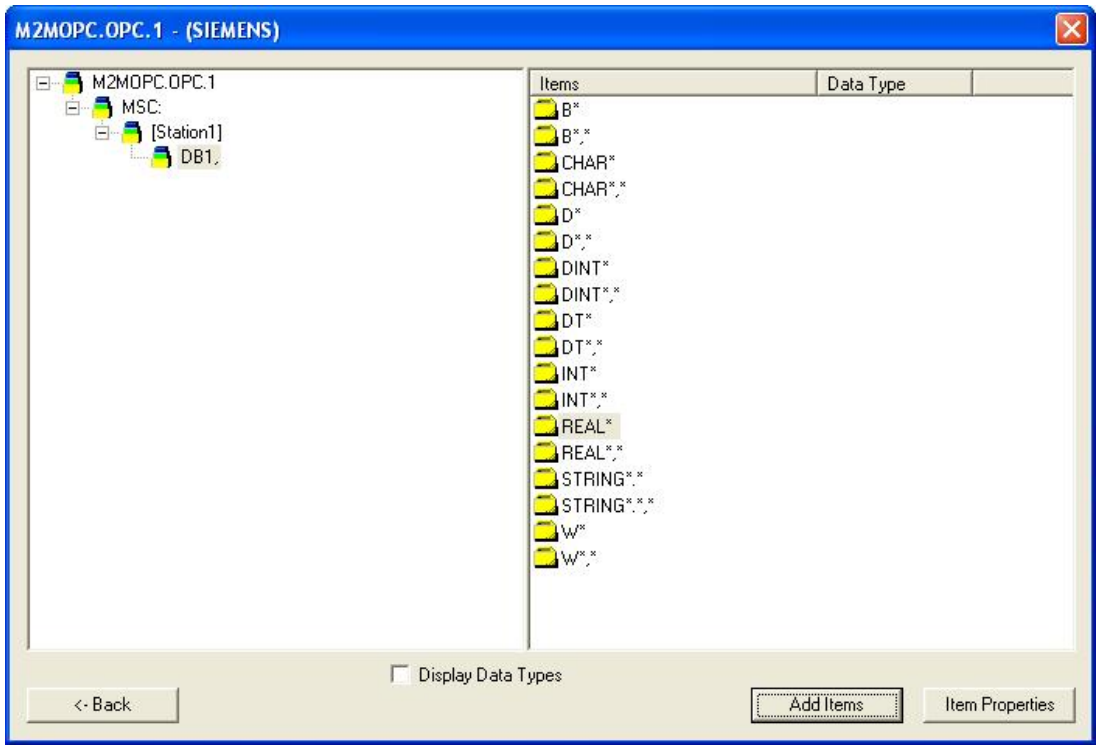

图 51 选择变量的了数据类型

在上面的窗口中, 选择 INT\*后, 点击"AddItems"后会弹出一个添加链接的对话框, 如图 52 所示:

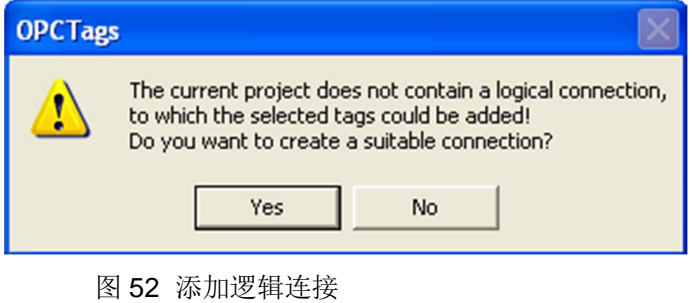

点击"Yes"按钮后, 会弹出下面的窗口图 53

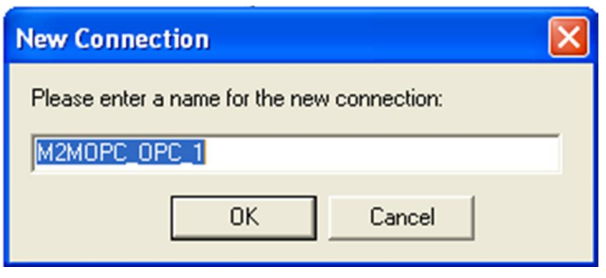

图 53 命名逻辑连接名

点击"OK"按钮后,接下来会弹出下面的窗口图 54:

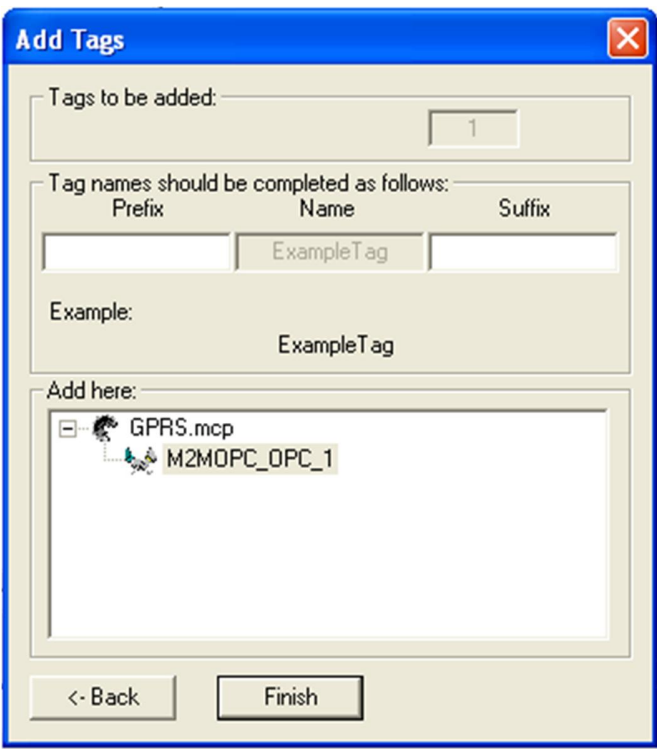

图 54 添加变量名

在上图中点击"Finish"按钮, 完成了添加过程, 接下来需要修改此变量的参数, 修改方式如下, 打开 变量管理器下的 INT\*变量, 如图 55 所示:

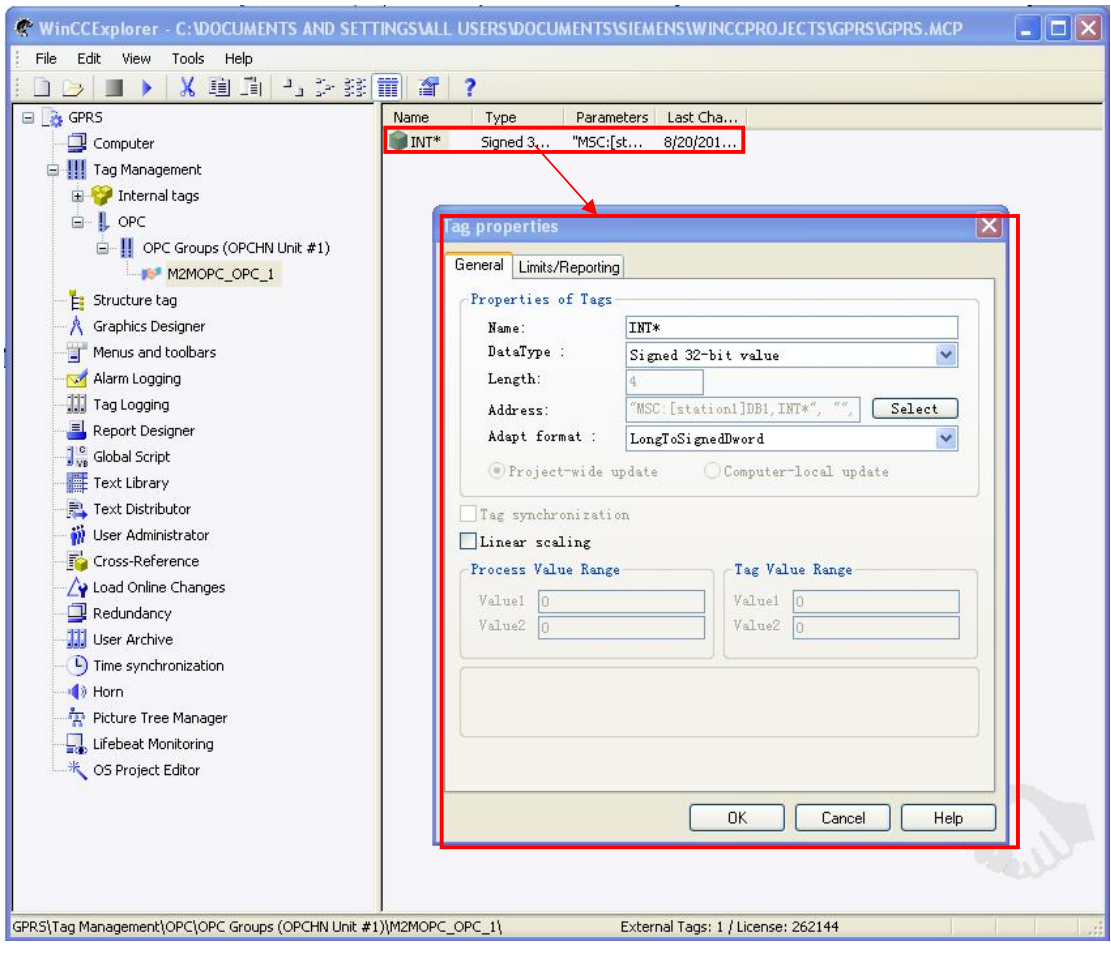

图 55 修改 WinCC 变量的参数

修改此变量的参数如图 56 所示:

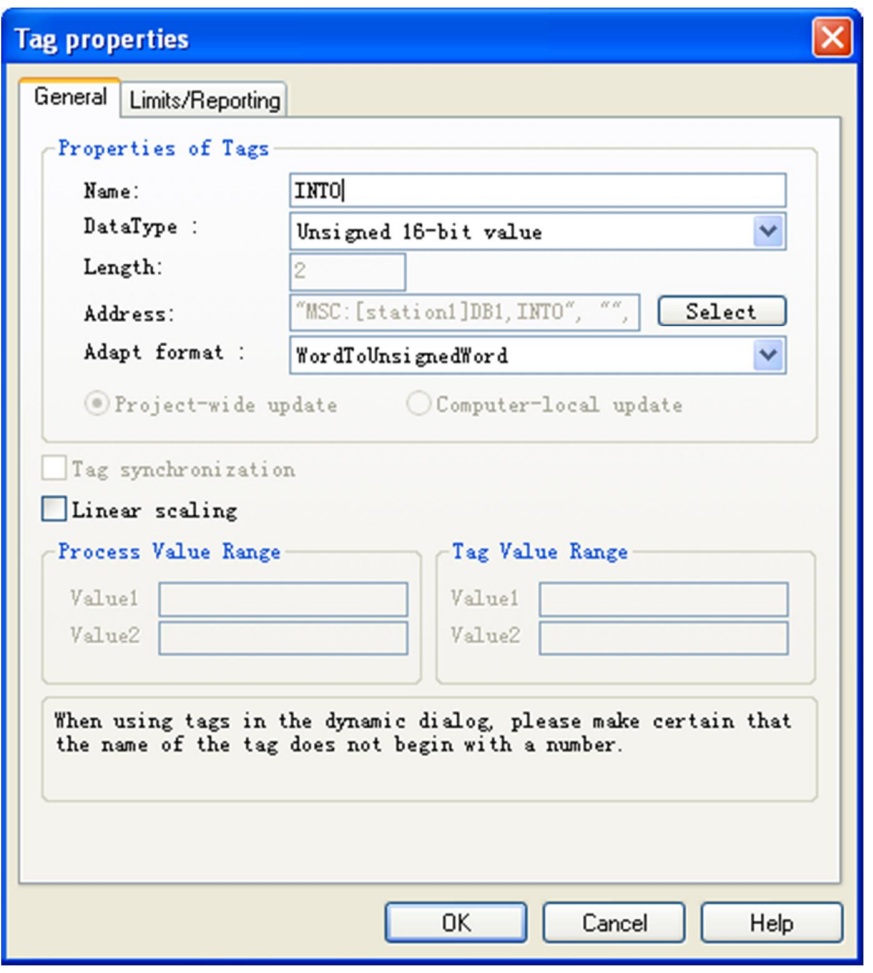

图 56 修改后的 WinCC 变量的参数

点击上图"OK"按钮,然后打开 WinCC 画面编辑器,在画面编辑器中添加 INTO 变量,点击 WinCC 的运行按钮运行 WinCC 的画面如图 57 所示:

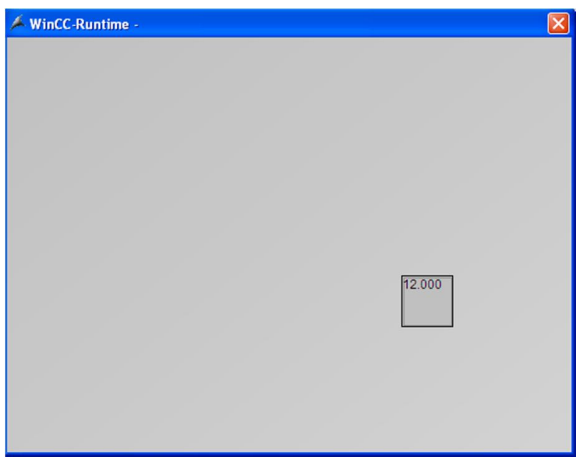

图 57 WinCC 的运行画面

到此就完成了所有的配置步骤。